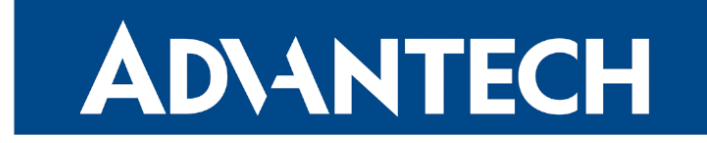

# Hardware Manual

5G Industrial Router ICR-4453

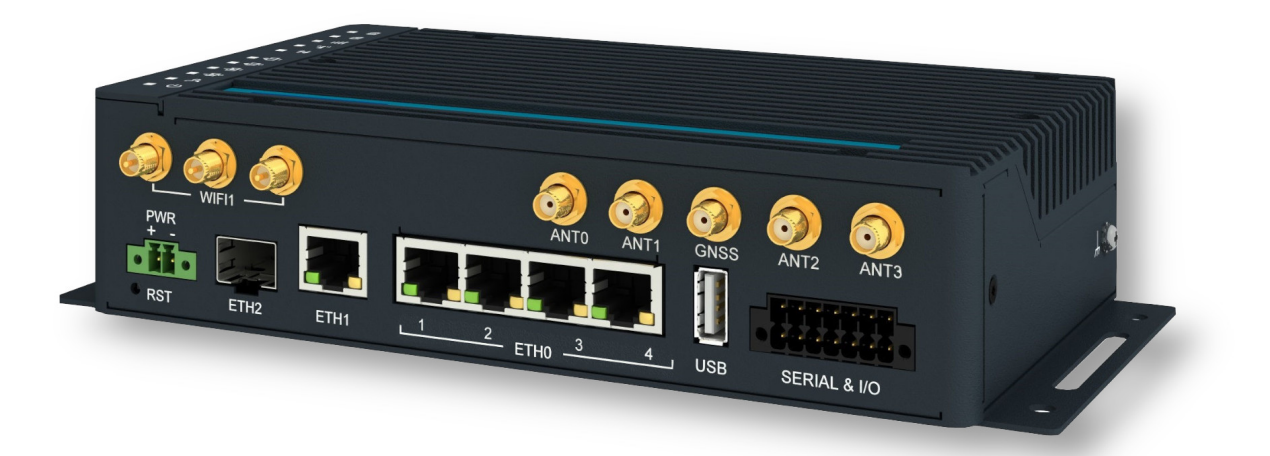

Advantech Czech s.r.o., Sokolska 71, 562 04 Usti nad Orlici, Czech Republic Document No. MAN-0055-EN, revision from 9th July, 2024.

© 2024 Advantech Czech s.r.o. No part of this publication may be reproduced or transmitted in any form or by any means, electronic or mechanical, including photography, recording, or any information storage and retrieval system without written consent. Information in this manual is subject to change without notice, and it does not represent a commitment on the part of Advantech.

Advantech Czech s.r.o. shall not be liable for incidental or consequential damages resulting from the furnishing, performance, or use of this manual.

All brand names used in this manual are the registered trademarks of their respective owners. The use of trademarks or other designations in this publication is for reference purposes only and does not constitute an endorsement by the trademark holder.

# Used symbols

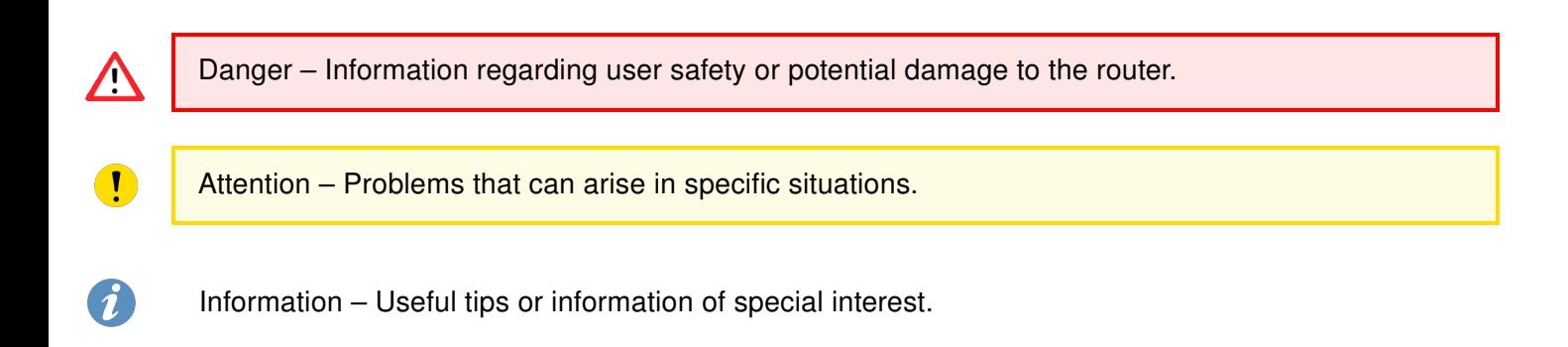

# $C \n\in \frac{UK}{CA}$

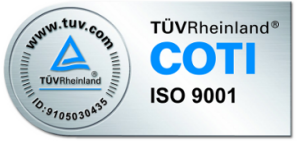

# **Contents**

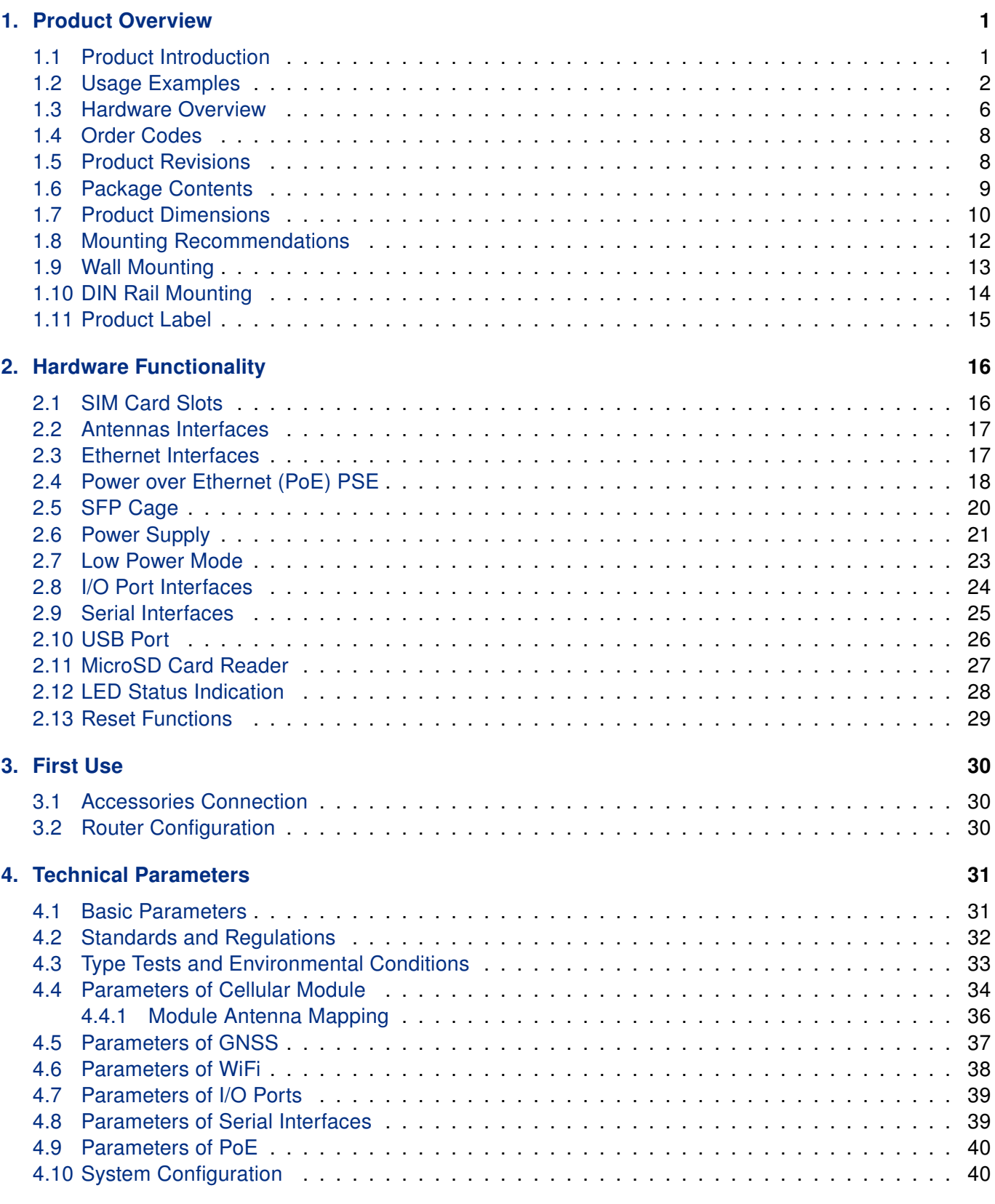

#### [Appendix A: Troubleshooting](#page-47-0) 41

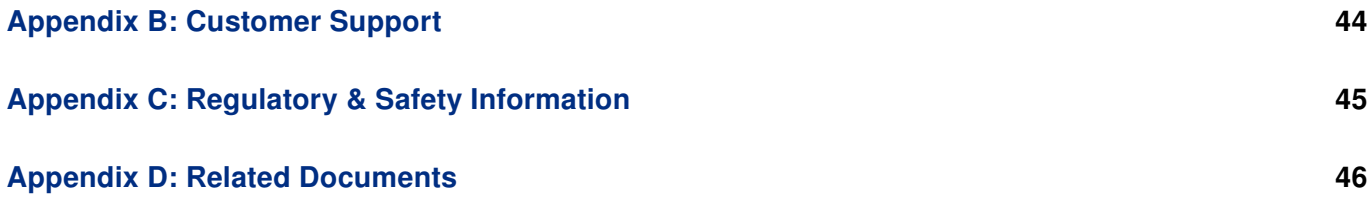

# List of Figures

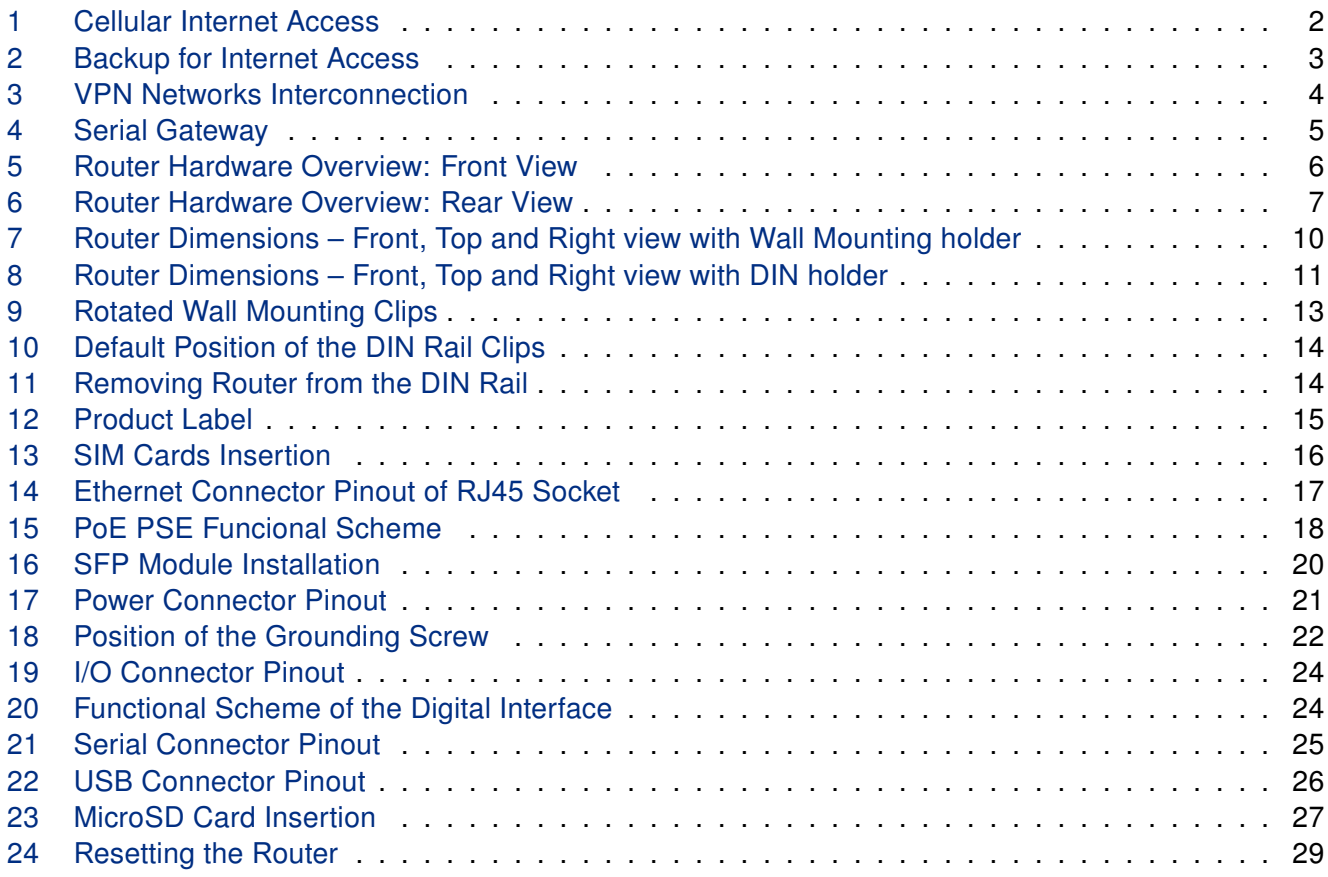

# List of Tables

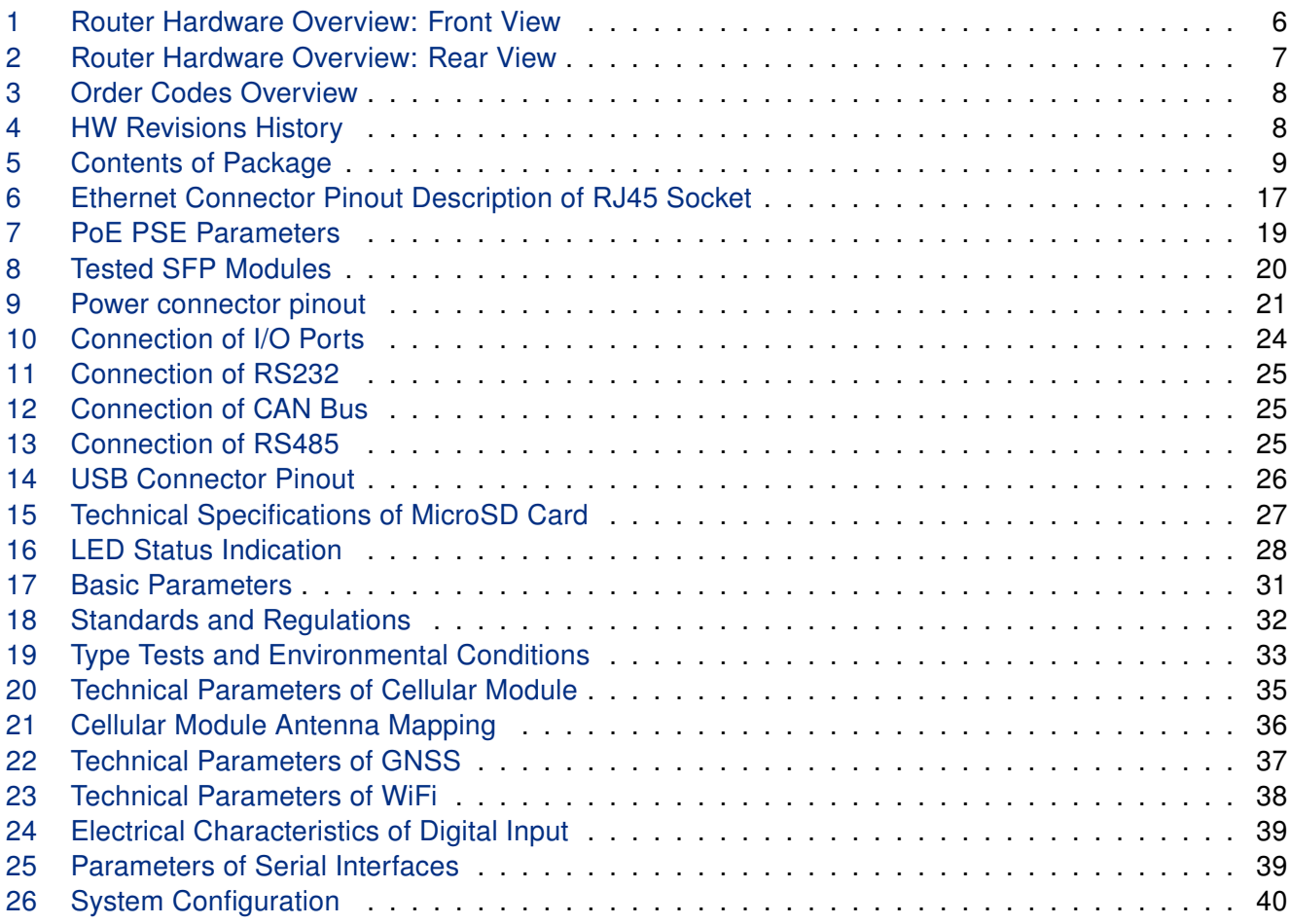

# <span id="page-7-0"></span>1. Product Overview

### <span id="page-7-1"></span>1.1 Product Introduction

The ICR-4453 is an Ultra-high-speed 5G NR (New Radio) Router and Powerful Edge Computing Gateway focused on the global market.

Thanks to its ultra high-speed data transfer capabilities, offering up to 2.5 Gbps for downloads and 650 Mbps for uploads, this router is an ideal solution for demanding IoT applications, including industrial routers and gateways, digital signage, industrial computers, and tablets, among others.

The router, enclosed in a robust metal chassis, is equipped with five 1Gb Ethernet ports, one SFP cage, along with interfaces for RS232, RS485, and CAN bus. It also offers two digital inputs and two digital outputs.

For maximal performance on the cellular network, the router utilizes 4x4 MIMO technology. An antenna for GNSS can be connected to the router.

The ICR-4453 is positioned as a LTE Advanced Cat 12 router and a powerful edge computing gateway, tailored for the global market.

Featuring high-speed data transfer rates of up to 600 Mbps for downloads and 150 Mbps for uploads, this router is perfectly suited for demanding IoT applications in various industries, including industrial routers and gateways, digital signage, and industrial PCs and tablets.

Two antennas, the primary ANT and the diversity DIV, are designated for cellular network connectivity. Additionally, an antenna for GNSS can be connected to the router. Models equipped with WiFi offer WiFi functionality, utilizing 3x3 MIMO antennas for enhanced wireless performance.

Housed within a robust metal enclosure, the router features two **SIM card slots** for cellular connection redundancy. It is also outfitted with five 1Gb Ethernet ports and an SFP cage, plus interfaces for RS232, RS485, and CAN bus. Furthermore, it provides two digital inputs and two digital outputs for comprehensive connectivity and control options. A microSD card slot is included to enhance storage options.

Housed within a robust metal enclosure, the router is equipped with two **SIM card slots** to ensure cellular connection redundancy. It also boasts two 1Gb Ethernet ports, a USB 3.0 socket, dual switchable RS232/RS485 interfaces, four digital inputs, and two digital outputs for comprehensive connectivity and control options. Additionally, a microSD card slot is available to expand storage capabilities.

The router features a Low Power Mode and a hardware watchdog for automated status monitoring and system restarts, supplemented by additional diagnostic functionalities to bolster overall reliability.

Router configuration is accessible through a **secure web interface**, offering detailed insights into the entire configuration, statuses, signal strength, and logs.

Basic features include two-factor authentication, IPv6 Dual Stack, DHCP, NAT, NAT-T, DynDNS, DNS proxy, VLAN, QoS, NTP, VRRP, SMS control, port forwarding, and connection backup, among others. The router supports various VPN protocols, including IPSec, OpenVPN, GRE, L2TP, and PPTP, ensuring secure communication.

The router allows for the insertion of Linux scripts for automated tasks. It supports the definition of up to four distinct profiles, switchable via the web interface, SMS, or digital input.

Router Apps enhance router functionality through custom software programs. For Advantech routers, a diverse array of Router Apps is offered, encompassing categories such as connectivity, routing, services, among others, freely accessible on the Advantech [Router Apps](https://icr.advantech.com/products/software/user-modules) webpage. Additionally, directly from the router web interface, you can use an **Advantech public server** for the Router App or router firmware installation/update.

Compatibility with Advantech's remote device management platforms, [WebAccess/DMP](https://icr.advantech.com/products/software/webaccess-dmp-gen2) and [WebAc](https://icr.advantech.com/products/software/webaccess-vpn)[cess/VPN](https://icr.advantech.com/products/software/webaccess-vpn), offers extensive device management and monitoring, ensuring that devices remain up-to-date and secure.

# <span id="page-8-0"></span>1.2 Usage Examples

#### Cellular Internet Access

- This example demonstrates a common scenario where the cellular router facilitates access from a local LAN to the Internet via the cellular network.
- <span id="page-8-1"></span>• This functionality is not available on LAN routers lacking a cellular interface.

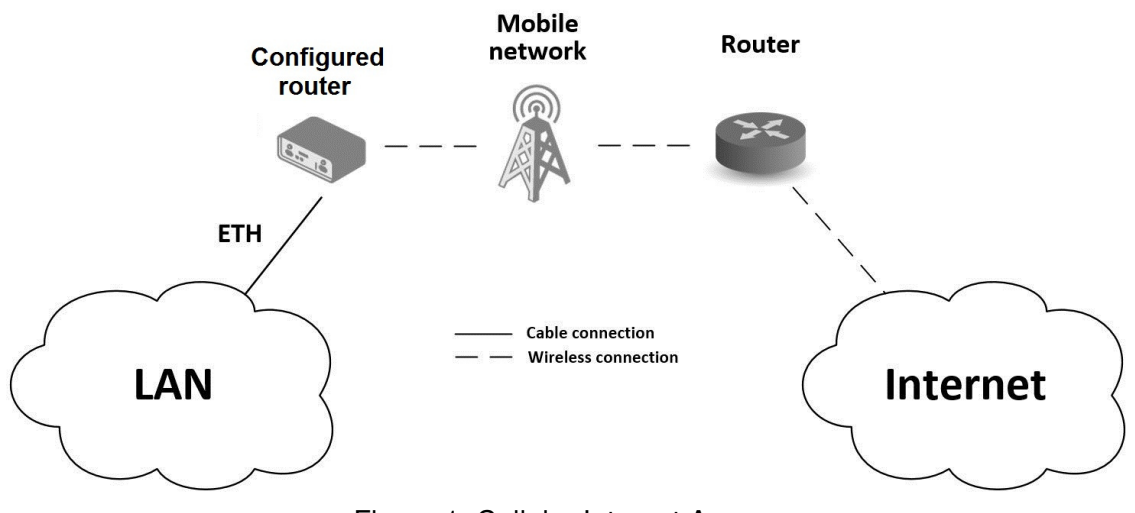

Figure 1: Cellular Internet Access

#### Backup for Internet Access

- This example showcases how a cellular router's Internet access can be backed up.
- <span id="page-9-0"></span>• Backup options include PPPoE connections, Ethernet wired connections or WiFi.

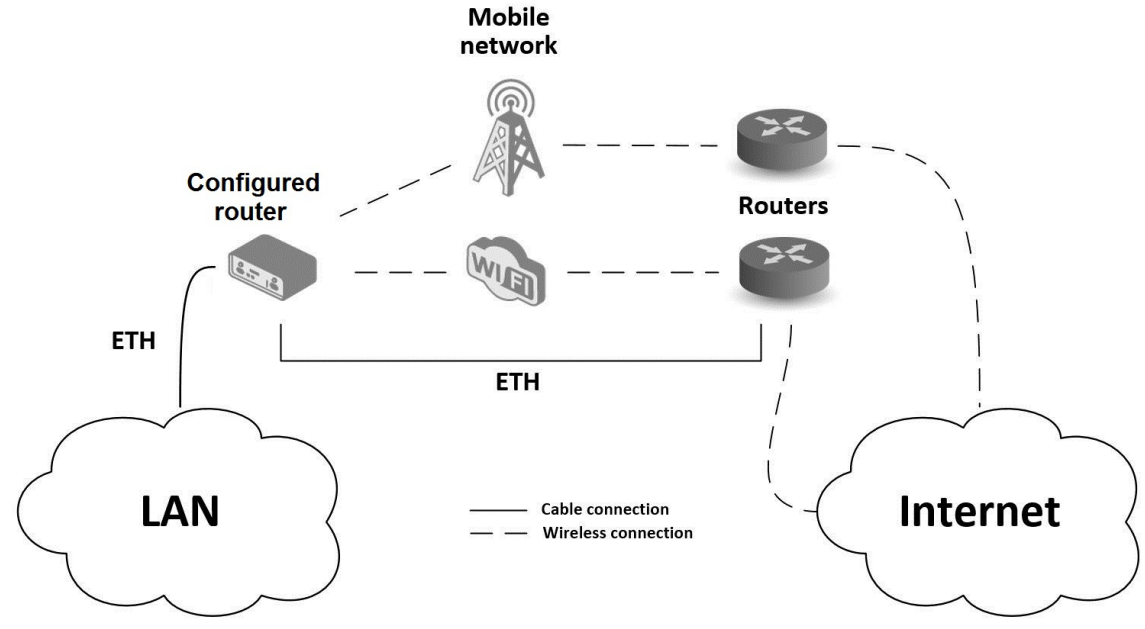

Figure 2: Backup for Internet Access

#### VPN Networks Interconnection

- This example highlights the establishment of a secure VPN tunnel for interconnecting the configured Advantech router with a router in a remote network, facilitated via the Internet.
- <span id="page-10-0"></span>• The configured router connects to the Internet using the cellular network.

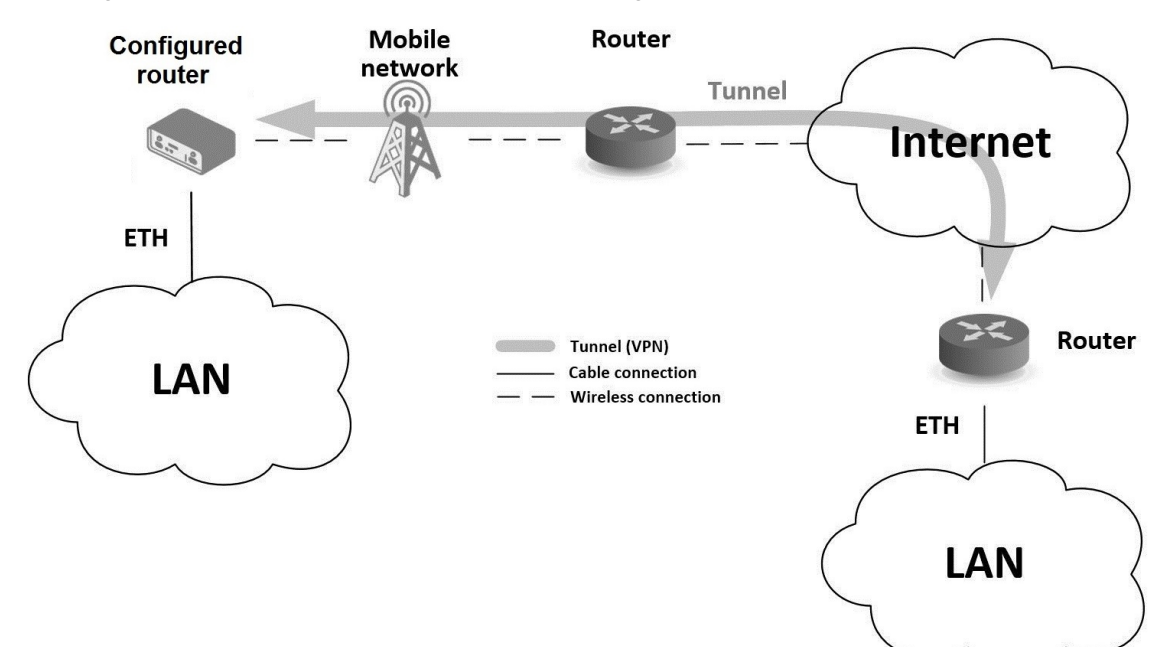

Figure 3: VPN Networks Interconnection

#### Serial Gateway

- This example depicts a scenario where the configured Advantech router grants access to a PLC device interfaced serially with the router.
- The PLC device, accessible over the entire Internet network, can be controlled from a remote local network, such as one running a SCADA system.
- <span id="page-11-0"></span>• This functionality is exclusive to routers equipped with a serial interface.

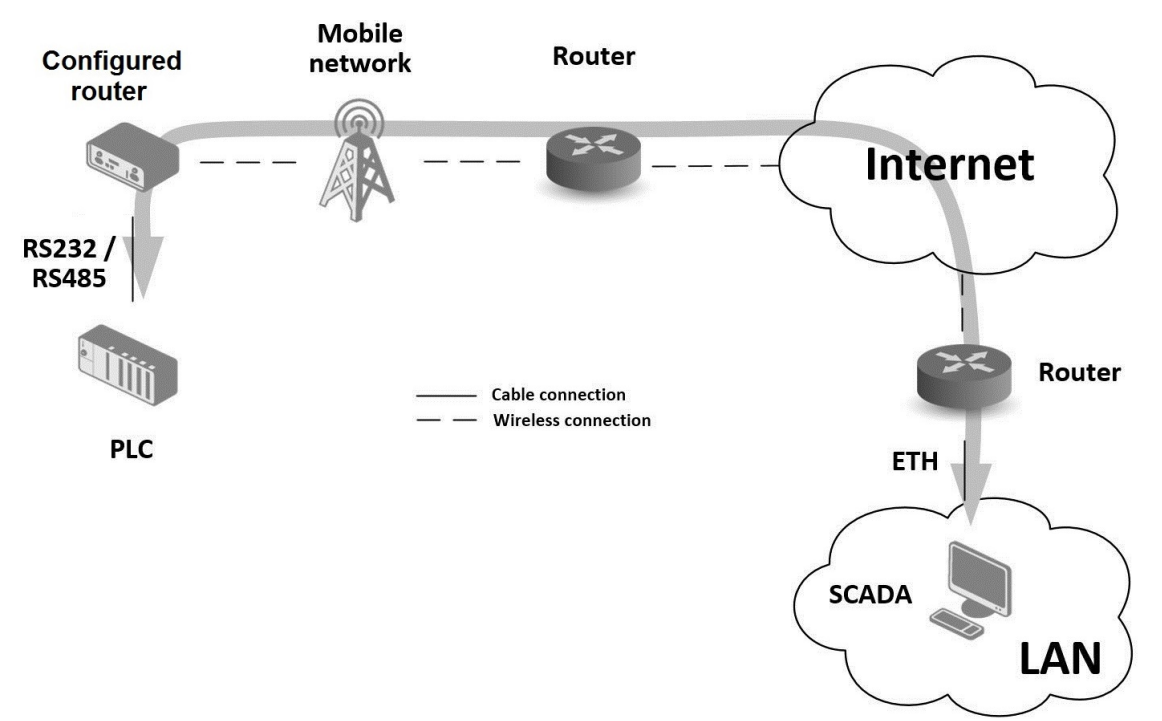

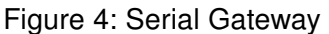

#### <span id="page-12-0"></span>1.3 Hardware Overview

<span id="page-12-1"></span>In this chapter, all components of the router case are described, including links to chapters that provide more details.

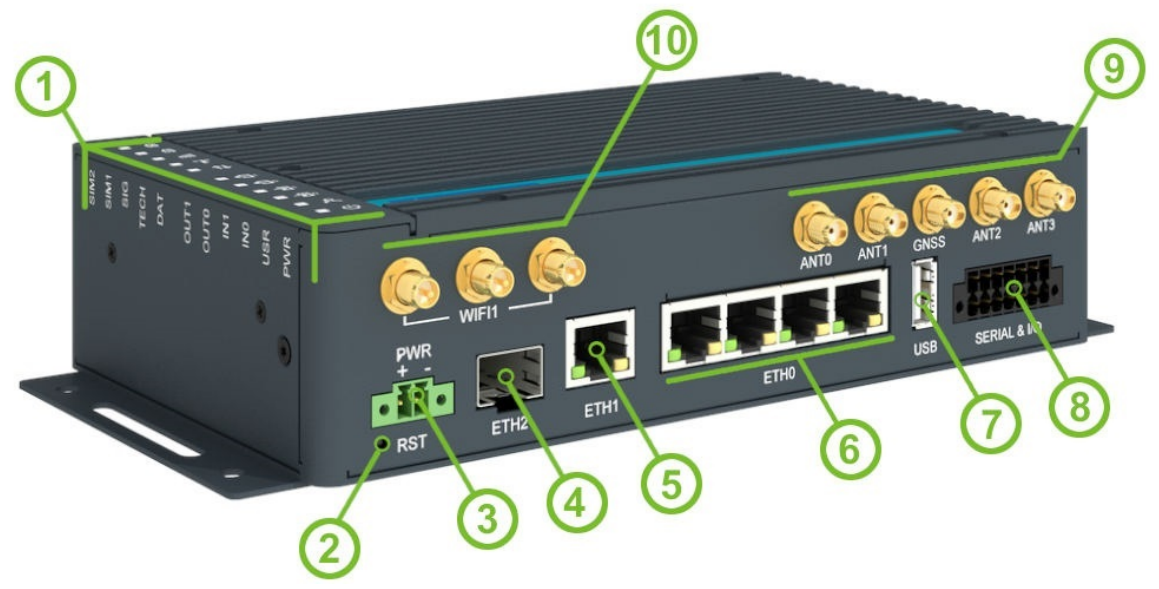

Figure 5: Router Hardware Overview: Front View

<span id="page-12-2"></span>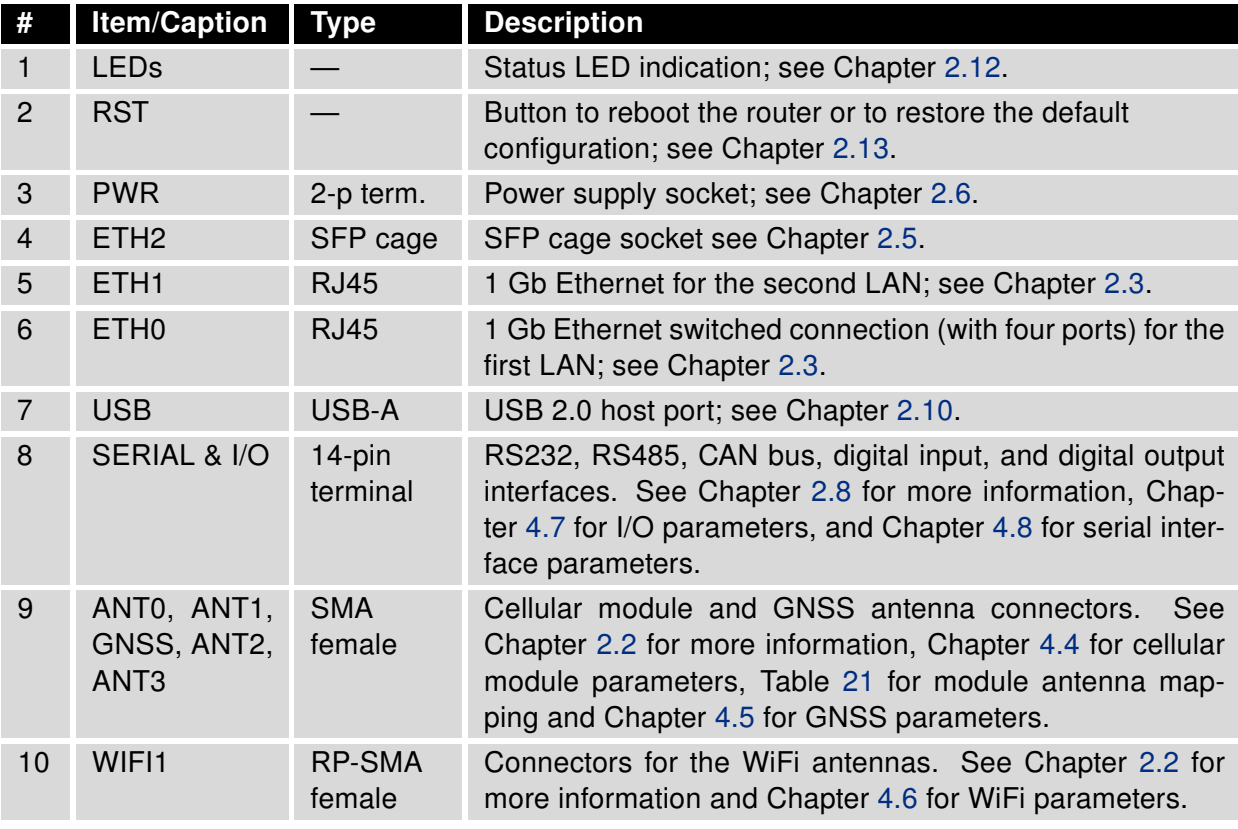

Table 1: Router Hardware Overview: Front View

<span id="page-13-0"></span>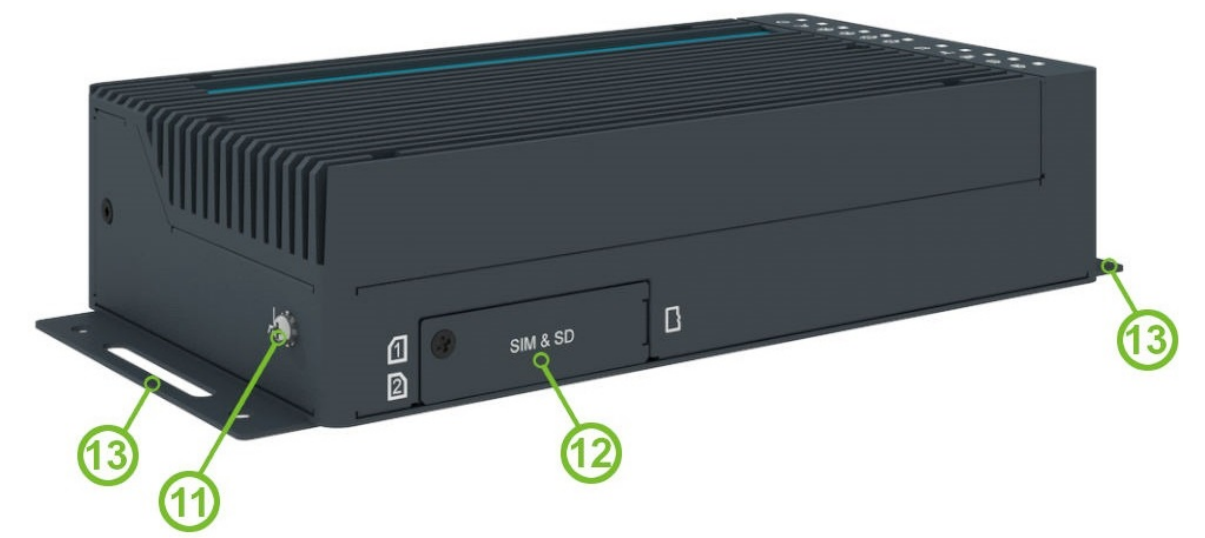

Figure 6: Router Hardware Overview: Rear View

<span id="page-13-1"></span>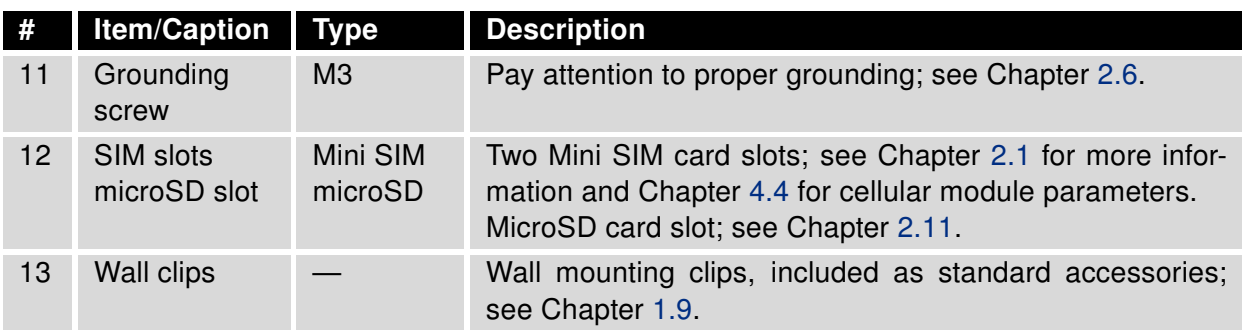

Table 2: Router Hardware Overview: Rear View

## <span id="page-14-0"></span>1.4 Order Codes

<span id="page-14-2"></span>Order codes overview is shown in the table below.

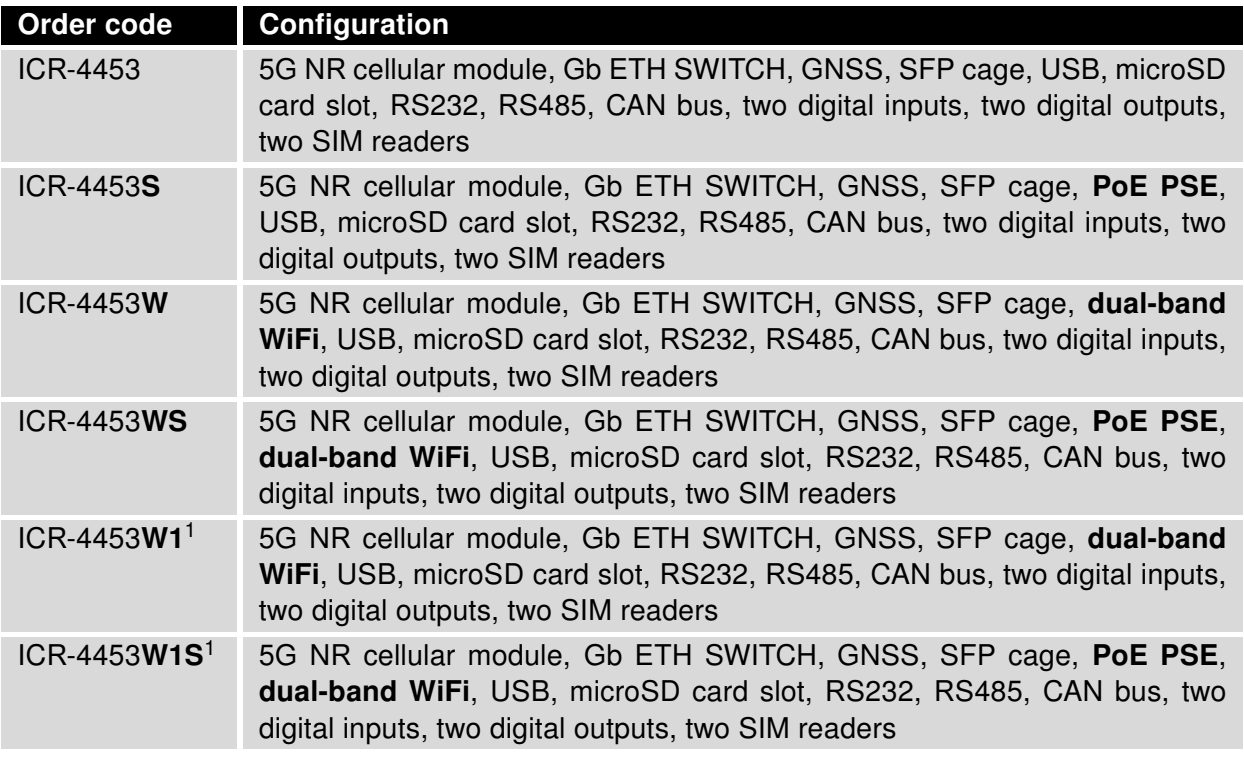

Table 3: Order Codes Overview

### <span id="page-14-1"></span>1.5 Product Revisions

For the product revision history, see the table below. The revision number is printed on the packaging and product labels.

The router GUI can also display the product revision under Status  $\rightarrow$  General  $\rightarrow$  System Information  $\rightarrow$ Product Revision. Please note that the default revision (Rev.1.0) is unavailable here.

<span id="page-14-3"></span>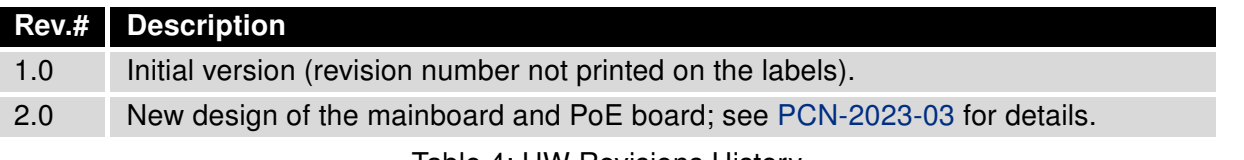

Table 4: HW Revisions History

<sup>&</sup>lt;sup>1</sup>This product has no E8 certification and has a limited operating temperature range of -40 °C to +60 °C.

# <span id="page-15-0"></span>1.6 Package Contents

<span id="page-15-1"></span>The standard set of router includes items listed in the following table:

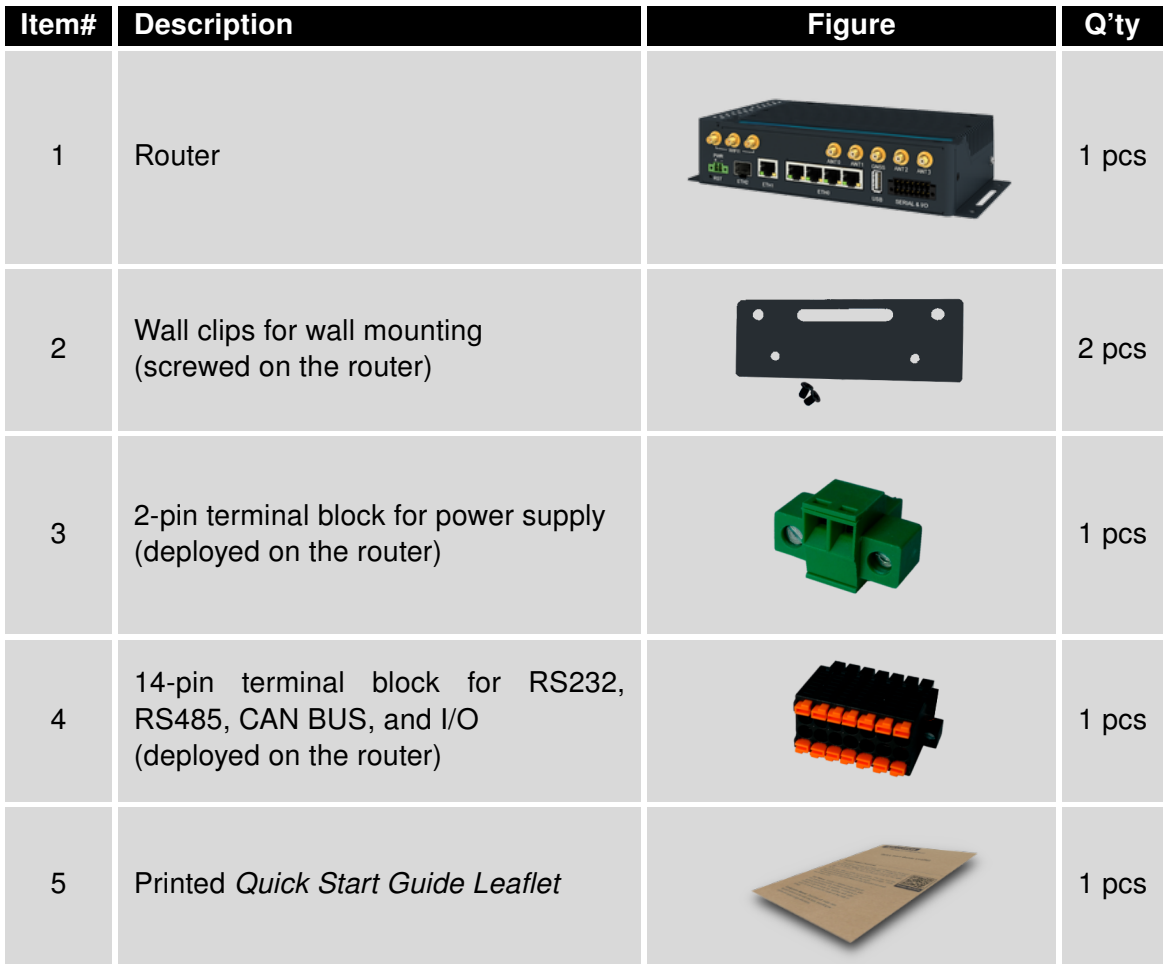

Table 5: Contents of Package

# <span id="page-16-0"></span>1.7 Product Dimensions

For the dimensions of the router see the figures below. Note that all sizes are measured in millimeters.

#### Variant with Wall Mounting Clip

<span id="page-16-1"></span>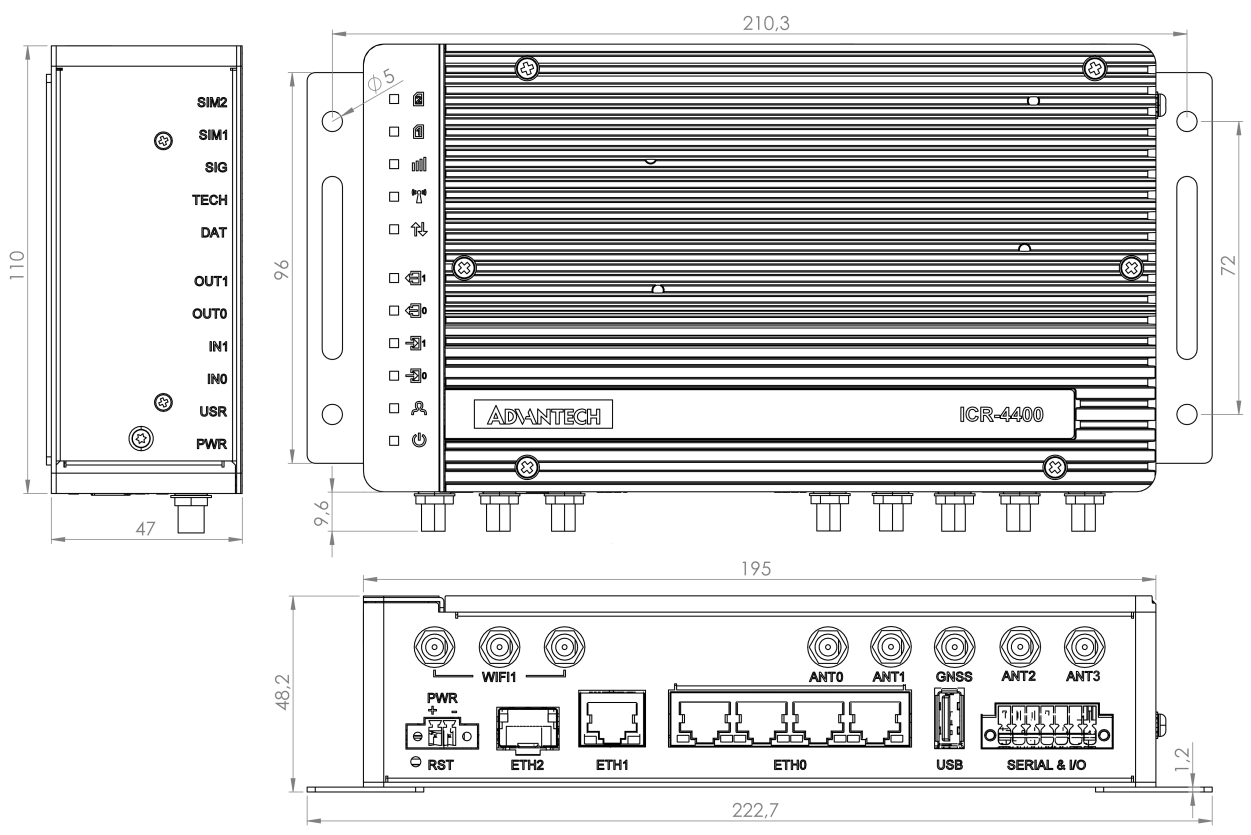

Figure 7: Router Dimensions – Front, Top and Right view with Wall Mounting holder

#### Variant with DIN Rail Clip

<span id="page-17-0"></span>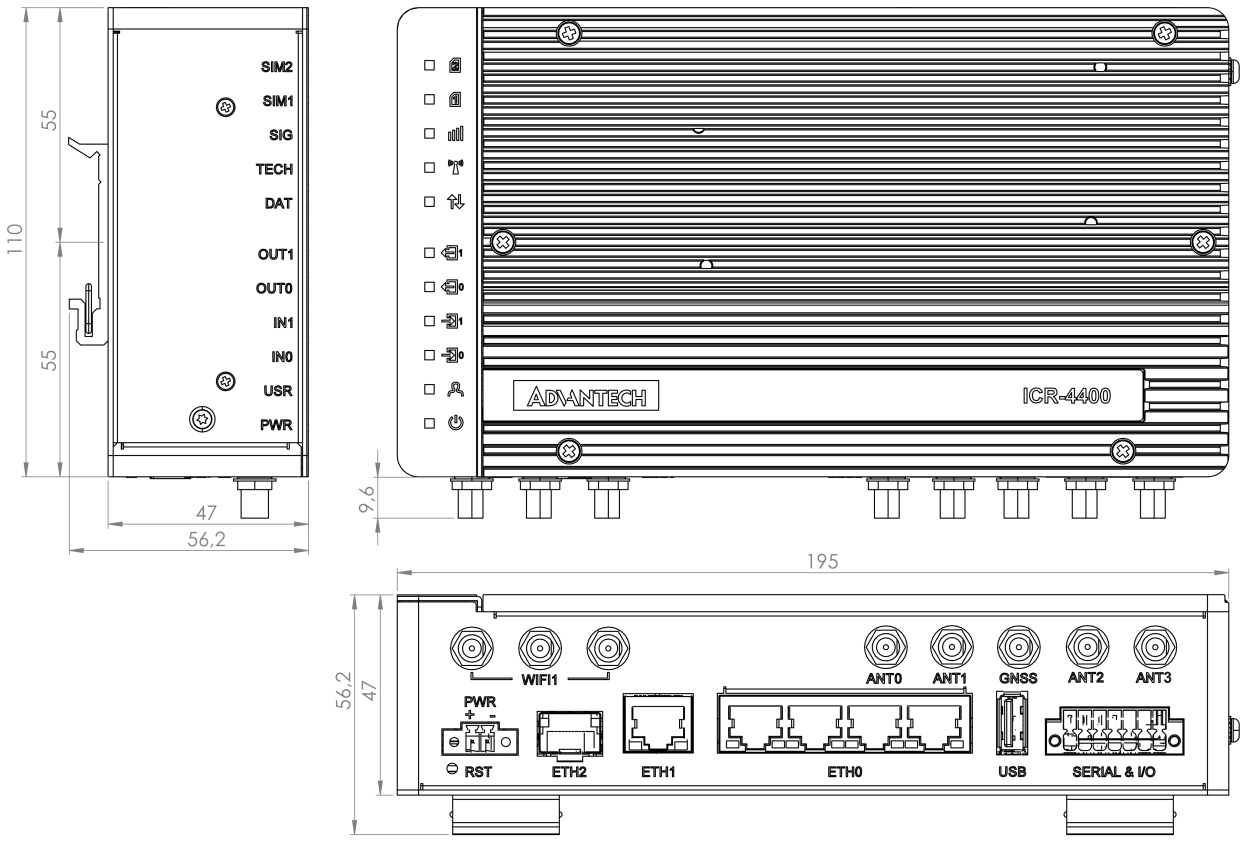

Figure 8: Router Dimensions – Front, Top and Right view with DIN holder

## <span id="page-18-0"></span>1.8 Mounting Recommendations

The router can be placed in the following ways:

• On a flat surface.

 $\mathbf{I}$ 

- On a wall using the wall mounting clip (refer to Chapter [1.9\)](#page-19-0).
- On a DIN rail EN 60715 with the metal DIN rail clip (refer to Chapter [1.10\)](#page-20-0).

For most applications involving a built-in router within a switchboard, two types of environments are typically encountered:

- A non-public industrial environment with low voltage but high interference.
- A public environment with low voltage and without high interference.

For both of these environments, it's feasible to mount the router to a switchboard, eliminating the need for immunity examination or EMC-related issues as per EN 61439-1:2011 standards.

To comply with the EN 61439-1:2011 specification, follow these assembly instructions when attaching a router to a switchboard:

- When using whip antennas, maintain a minimum distance of 6 cm from cables and metal surfaces on all sides to avoid interference. If an external antenna is used apart from the switchboard, a lightning conductor is necessary.
- When mounting a router on sheet steel, consider using a cable antenna.

For all cables, it's recommended to bundle them, following these guidelines:

- The combined length of the cable bundle (power supply and data cables) should not exceed 1.5 m. If data cable length surpasses 1.5 m or if the cable runs toward the switchboard, installing surge protectors is advisable.
- Data cables must not be bundled with mains voltage cables (230 V/50 Hz or 120 V/60 Hz).
- Ensure sufficient space is left between each connector for cable handling.
- For proper router functionality, use an earth-bonding distribution frame to ground the grounding screw (refer to Chapter [2.6\)](#page-27-0).

 $\mathbf{I}$ 

### <span id="page-19-0"></span>1.9 Wall Mounting

The wall mounting clip is included as a standard accessory with the router.

The router can be affixed to a wall or another surface using the wall mounting clips. Two wall mounting clips are pre-assembled to the router during production and need to be rotated as shown in Figure [9.](#page-19-1) Each clip features two holes with a diameter of 5 millimeters for screw placement. For precise mounting dimensions, refer to Figure [7](#page-16-1) in Chapter [1.7.](#page-16-0)

When attaching the wall mounting clip, tighten the screws with a maximum torque of 0.4 Nm.

<span id="page-19-1"></span>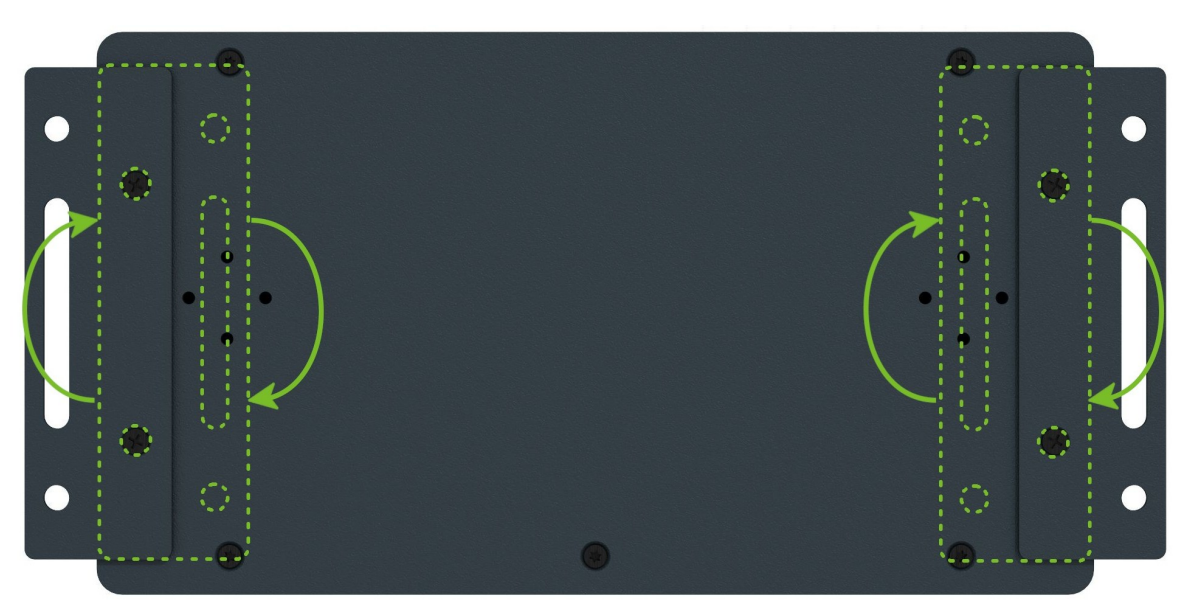

Figure 9: Rotated Wall Mounting Clips

 $\mathbf T$ 

### <span id="page-20-0"></span>1.10 DIN Rail Mounting

The DIN rail clips are not included as standard accessories with the router. However, they can be ordered using the order code BB-DIN-ICR32 (two pieces for one router).

You can attach two DIN rail clips to the router for mounting it onto a DIN rail that complies with the 60715 standards. The default position of the clips is depicted in Figure [10.](#page-20-1) If necessary, the clips can also be rotated vertically.

<span id="page-20-1"></span>When attaching the clips, tighten the screws with a maximum torque of 0.4 Nm.

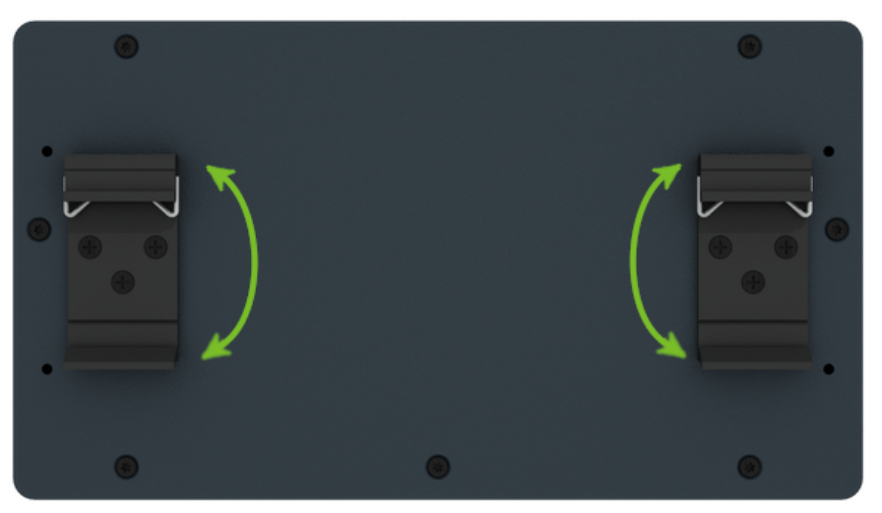

Figure 10: Default Position of the DIN Rail Clips

<span id="page-20-2"></span>To remove the router from the DIN rail, lightly push down on the router to disengage the bottom part of the DIN rail clip from the rail. Then, pivot the bottom part of the router away from the DIN rail, as demonstrated in Figure [11.](#page-20-2)

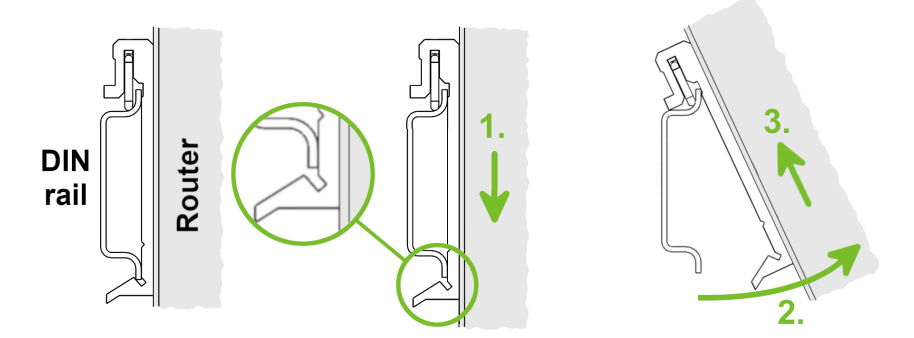

Figure 11: Removing Router from the DIN Rail

# <span id="page-21-0"></span>1.11 Product Label

<span id="page-21-1"></span>The figure below shows an example of the product labels with all the information printed on them.

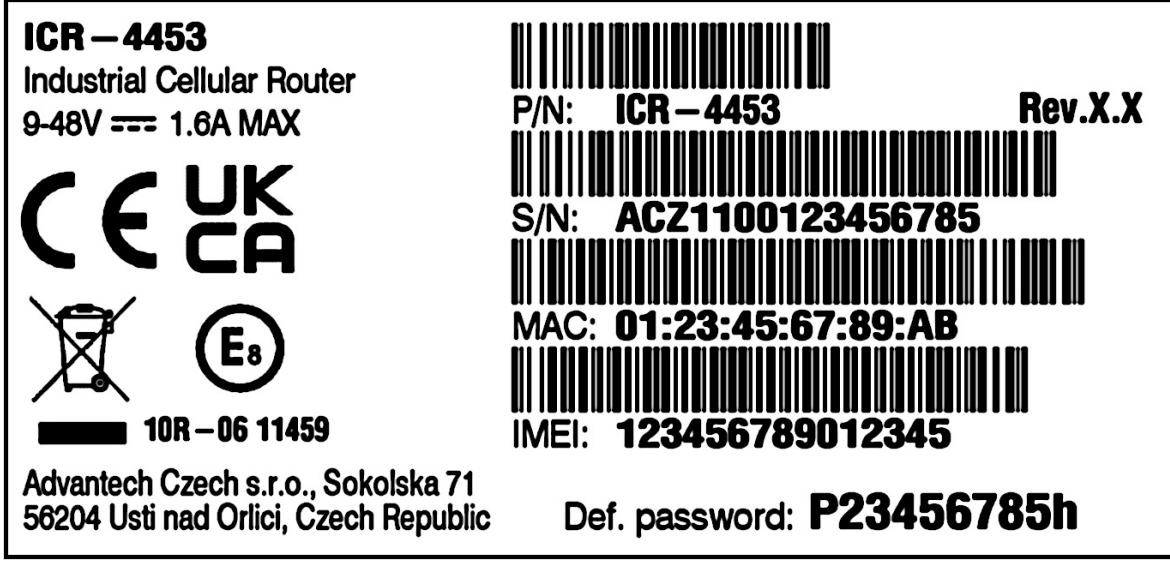

Figure 12: Product Label

# <span id="page-22-0"></span>2. Hardware Functionality

See Chapter [1.3](#page-12-0) for an overview of the product's hardware, along with links to chapters offering detailed explanations.

#### <span id="page-22-1"></span>2.1 SIM Card Slots

Slots for two SIM cards are located on the router beneath a metal cover. If you plan to use this device for cellular network communication, insert an activated data-provisioned SIM card into the SIM card slot.

You have the option to install two SIM cards simultaneously for utilizing the switching feature. The SIM cards can have different Access Point Names (APNs) configured. The procedure for changing SIM cards is outlined below. If the SIM requires a PIN, input it in the router's web interface (Administration  $\rightarrow$  Unlock SIM Card).

Type of SIM card: Mini SIM (2FF) 25.0  $\times$  15.0  $\times$  0.76 mm.

#### Inserting the SIM card:

 $\mathbf{T}$ 

- Always disconnect the router from the power supply before handling the SIM card.
- Unscrew the two screws on the SIM card cover and remove the cover.
- To remove an inserted SIM card, use the flat end of a spudger or your fingernail to press the SIM card slightly into its slot until you hear a click. Upon hearing the click, release the card, and it will pop out of its slot.
- To insert a SIM card, push the card into the slot until it clicks into place.
- Put the cover back and secure it with the two screws.

<span id="page-22-2"></span>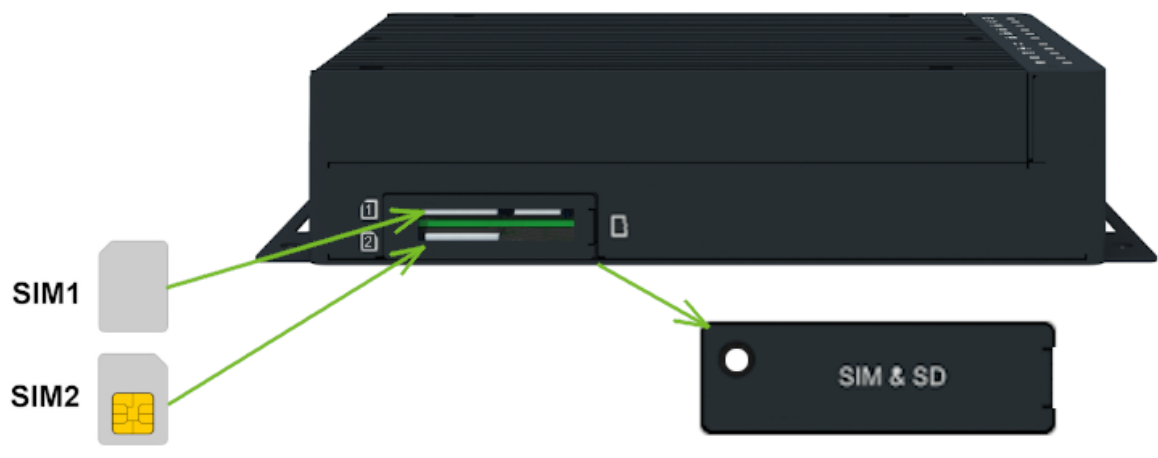

Figure 13: SIM Cards Insertion

 $\overline{\mathbf{1}}$ 

### <span id="page-23-0"></span>2.2 Antennas Interfaces

SMA female connectors (ANT0, ANT1, ANT2, and ANT3) are intended for connecting cellular antennas to the router. See Table [21](#page-42-1) for module antenna mapping. The GNSS antennas can be connected to the GNSS. In addition, RP-SMA female connectors WIFI1 are available for the connecting the WiFi antennas.

Do not run the router without connected cellular antennas as the energy from the transmission is effectively reflected by the open end and can damage the equipment.

Recommended tightening moment for screwing the antenna to the SMA connector is 0.9 Nm.

#### <span id="page-23-1"></span>2.3 Ethernet Interfaces

<span id="page-23-2"></span>The RJ45 panel socket is used for four ETH0 (switched) and one ETH1 Ethernet interfaces. The pinout of the socket is shown in Figure [16](#page-26-1) and described in Table [6.](#page-23-3)

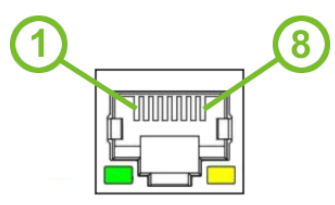

Figure 14: Ethernet Connector Pinout of RJ45 Socket

<span id="page-23-3"></span>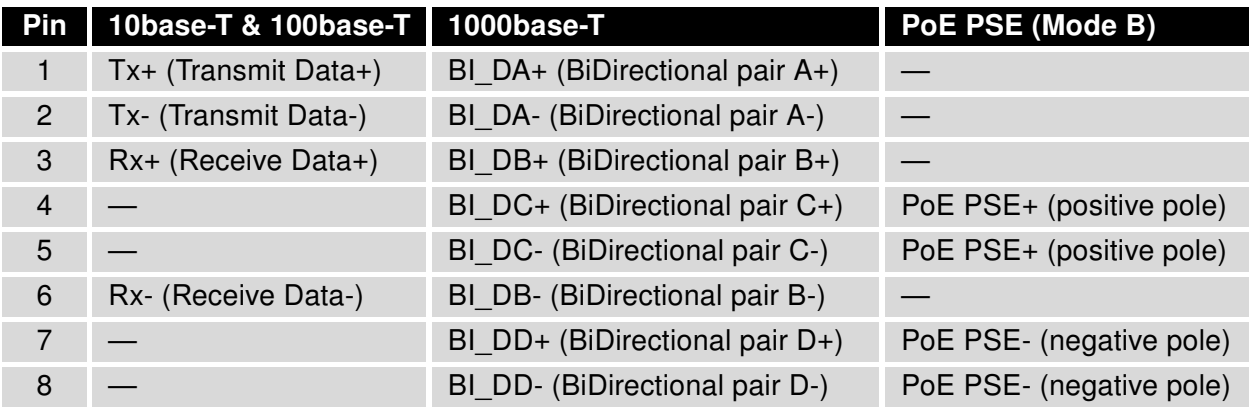

Table 6: Ethernet Connector Pinout Description of RJ45 Socket

All four ETH0 ports can be used for PoE PSE if the router is equipped with this feature. For more information about the PoE, see Chapter [2.4;](#page-24-0) for technical parameters, see Chapter [4.9.](#page-46-0)

The isolation barrier of the Ethernet ports against the ground is 1500 V.

 $\mathbf{I}$ 

### <span id="page-24-0"></span>2.4 Power over Ethernet (PoE) PSE

Available only for models with the PoE PSE feature; see Chapter [1.4](#page-14-0) for the order codes.

The router supports the IEEE 802.3af/PoE (Type 1) and IEEE 802.3at/PoE+ (Type 2) standards and is Mode B compliant.

To control the PoE functionality, you can use the pse command. For detailed information, please refer to the [Commands and Scripts](https://icr.advantech.com/download/application-notes#commands-and-scripts) application note.

Please note that the router's power supply must be 48 V DC to operate as the PoE PSE device.

<span id="page-24-1"></span>The PoE PSE feature enables the router to provide power to other devices over the Ethernet socket. You can refer to the functional scheme in Figure [15.](#page-24-1)

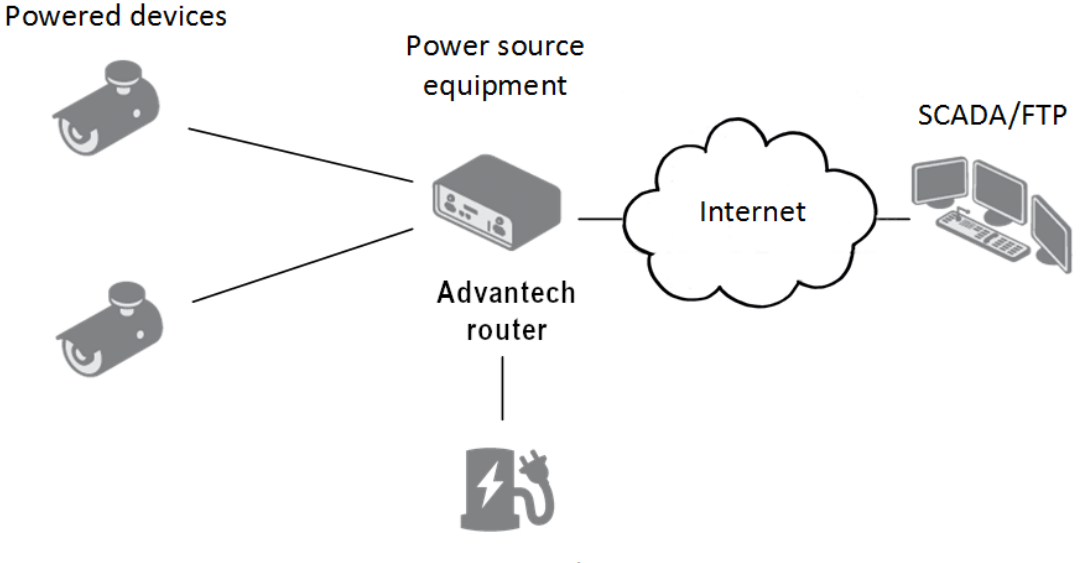

Power supply

Figure 15: PoE PSE Funcional Scheme

The PoE PSE feature is supported by all four ETH0 network sockets and can be individually enabled in the Ethernet configuration pages. Detailed instructions can be found in the router configuration manual [\[1\],](#page-52-0) specifically in Chapter Configuration  $\rightarrow$  Ethernet Configuration. For information about the Ethernet socket pinout, please refer to Chapter [2.3.](#page-23-1)

To monitor the current PoE state, navigate to the *General* status page in the GUI. When PoE is enabled and an external device is being powered, you can access information about current, voltage, power, and power class here.

<span id="page-25-0"></span>The following table summarizes the PoE parameters.

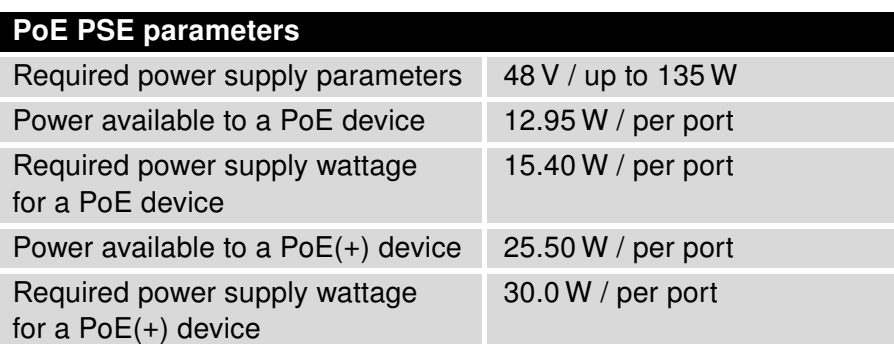

Table 7: PoE PSE Parameters

#### PoE Power Budget Examples

#### Example #1

This example is for the Advantech [RPS-ICR4-WR2-PSE](https://www.advantech.com/en/products/0254cac4-06c3-469c-b478-e53aa7656cad/rps-icr4-wr2-pse/mod_438d1893-7de9-4bb1-9495-162f2a238e16) power supply, which can supply a power of 65 W. We will use 15 W as the maximum router power consumption; see Chapter efchap:BasicParams. You can use this power supply to power:

- up to three PoE devices  $(3 \times 15.4 W + 15 W = 61.2 W < 65 W)$ ,
- just one PoE+ device  $(1 \times 30 W + 15 W = 45 W < 65 W)$ .

#### Example #2

п

To power four PoE+ devices, you should use a power supply with a minimum rating of 135 W. You can calculate this as follows:

• Required power supply wattage =  $4 \times 30$  W + 15 W = 135 W.

Ensure that the power supply you use can provide enough power to cover the required power consumption of all connected PoE devices, including the router itself. We recommend using a power supply with some power reserve.

# <span id="page-26-0"></span>2.5 SFP Cage

A hot-pluggable (SFP) network interface module with a speed of up to 10 Gbps can be settled into the ETH2 SFP cage.

#### Installing an SFP Module

To install an SFP module, please refer to Figure [16](#page-26-1) and follow these steps:

- If the SFP module is equipped with a bale clasp, ensure it is closed before inserting the SFP module.
- Hold the SFP module with the hardware label facing up.
- <span id="page-26-1"></span>• Gently insert the SFP module into the ETH2 slot and push it until it securely snaps into place.

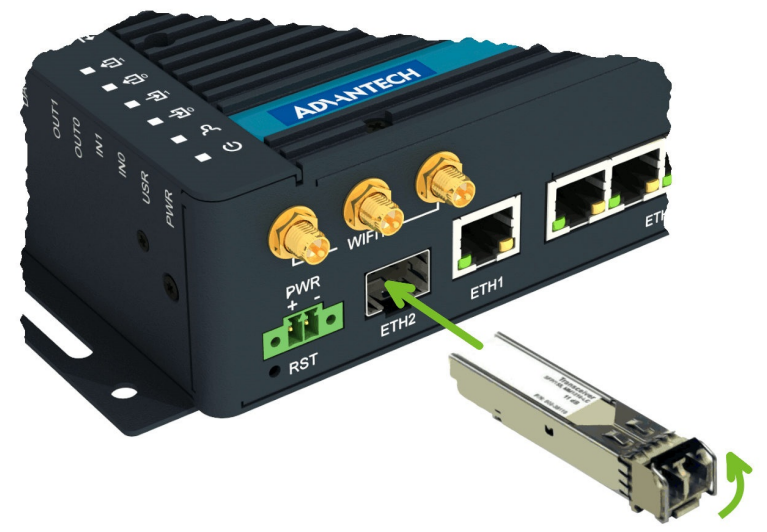

Figure 16: SFP Module Installation

<span id="page-26-2"></span>See Table [8](#page-26-2) for a list of successfully tested SFP modules on the product.

| <b>Model</b>         | <b>Manufacturer</b>    |
|----------------------|------------------------|
| SFP-GSM-20K          | Advantech              |
| ML-S+31Dout-10       | <b>MaxLink</b>         |
| S-3553LC20D          | <b>MikroTik</b>        |
| SFP-PLUS-LR10-HPE    | <b>Hewlett Packard</b> |
| <b>SFP-TXCIS</b>     | <b>OEM</b>             |
| <b>TXM431-LR(UN)</b> | TP-Link                |
| <b>UF-RJ45-1G</b>    | Ubiquiti               |

Table 8: Tested SFP Modules

# <span id="page-27-0"></span>2.6 Power Supply

 $\mathbf{I}$ 

<span id="page-27-2"></span>A two-pin terminal connector (pitch 3.5 mm) is utilized to power the router. The corresponding connector is included as a standard accessory with the router.

<span id="page-27-1"></span>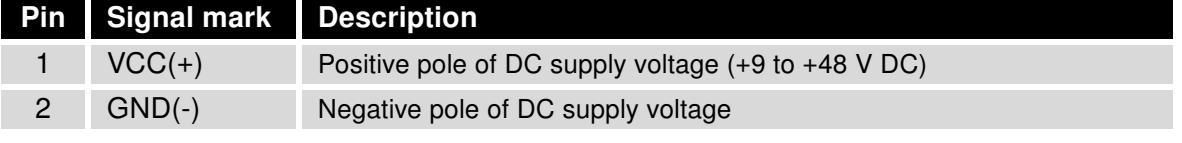

Table 9: Power connector pinout

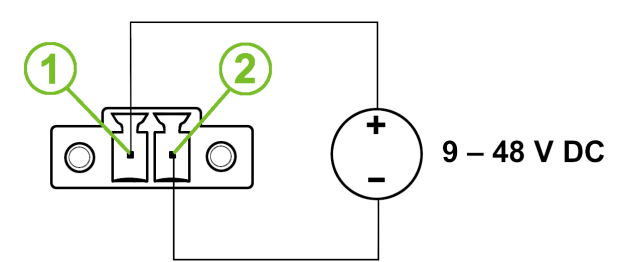

Figure 17: Power Connector Pinout

The required power supply voltage for the router ranges between +9 V and +48 V DC. Refer to the connection scheme in Figure [17](#page-27-1) for proper setup. The router is equipped with built-in protection against reversed polarity, functioning without signaling. To guarantee correct operation, the power source must be capable of providing a sufficient amount of energy, as detailed in the consumption section of Chapter [4.1.](#page-37-1)

Grounding the router using the grounding screw eliminates the protection against reversed polarity. Ensure the negative pole of the DC power supply shares the same voltage reference as the grounding screw. A voltage difference between these points may damage the router, necessitating repairs exclusively by an authorized service center.

The power voltage for the PoE router version must be 48 V DC for it to function as a PoE PSE device.

All metal parts, including the box, are interconnected with the negative pole of the power supply (common pole). If recommended for the installation environment, protect the router by properly grounding it using the grounding screw, as depicted in Figure [18.](#page-28-0) The maximum tightening torque for the grounding screw is 1 Nm.

<span id="page-28-0"></span>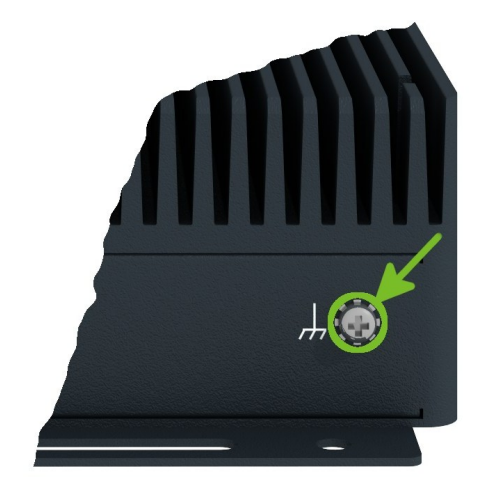

Figure 18: Position of the Grounding Screw

 $\bullet$ 

#### <span id="page-29-0"></span>2.7 Low Power Mode

<span id="page-29-1"></span>In applications requiring low power consumption, such as solar power (not 24/7 mode), it is strongly recommended to use the Low Power Mode (LPM) before shutting down the entire router.

LPM (Low Power Mode) is a router mode in which the router enters a sleep state with minimal power consumption; you can find details about LPM power consumption in Chapter efchap:BasicParams. The router can be awakened from this mode either by applying a signal to the BIN1 input or after a predefined period of time. To put the router into LPM mode, you can use the lpm command; for more information, refer to the [Commands and Scripts](https://icr.advantech.com/download/application-notes#commands-and-scripts) application note.

# <span id="page-30-0"></span>2.8 I/O Port Interfaces

<span id="page-30-1"></span>The I/O user interface is designed for digital input processing and digital output control. The pinout of the I/O interface is described in Figure [19](#page-30-1) and Table [10.](#page-30-3) For detailed electrical parameters see Chapter [4.7.](#page-45-0) The functional scheme of connection for the digital input and digital output is in Figure [20.](#page-30-2)

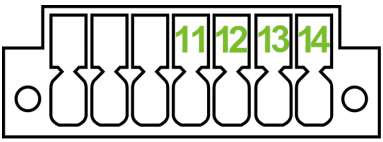

Figure 19: I/O Connector Pinout

<span id="page-30-3"></span>

| The first digital input<br>BIN <sub>0</sub><br>11<br><b>BOUT0</b><br>The first digital output<br>$12 \overline{ }$<br>BIN <sub>1</sub><br>The second digital input<br>13 | Pin | <b>Signal mark</b> | <b>Description</b>        |
|----------------------------------------------------------------------------------------------------|-----|--------------------|---------------------------|
|                                                                                                    |     |                    |                           |
|                                                                                                    |     |                    |                           |
|                                                                                                    |     |                    |                           |
|                                                                                                    | 14  | BOUT <sub>1</sub>  | The second digital output |

Table 10: Connection of I/O Ports

<span id="page-30-2"></span>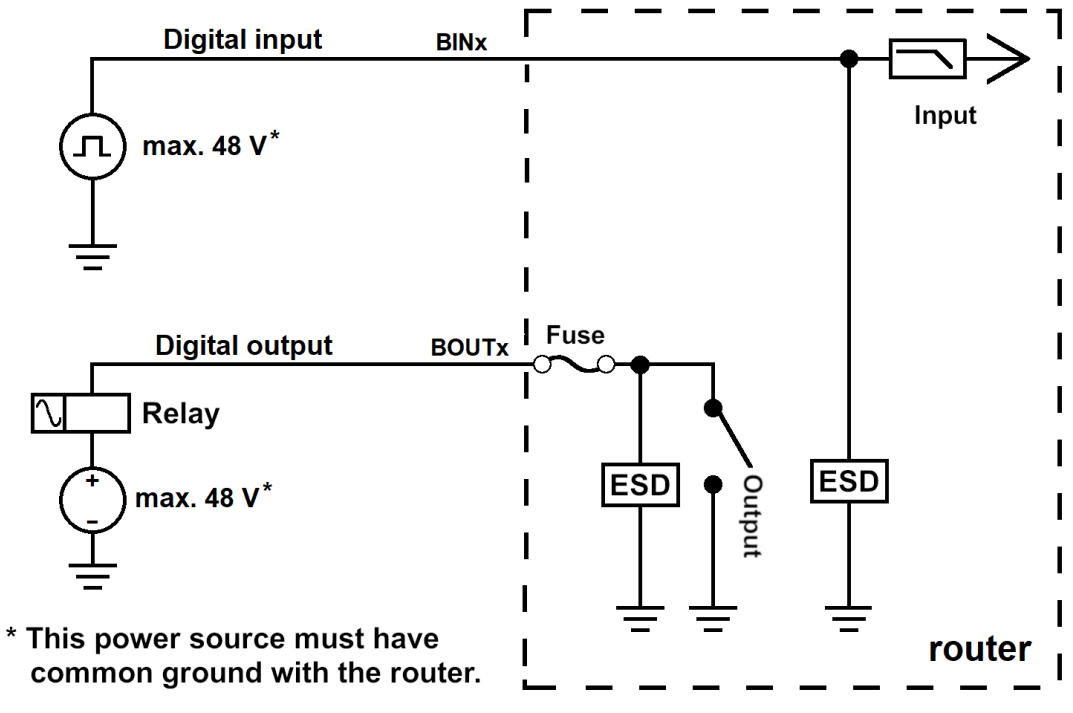

Figure 20: Functional Scheme of the Digital Interface

### <span id="page-31-0"></span>2.9 Serial Interfaces

<span id="page-31-1"></span>The RS232, RS485 CAN serial interfaces together with the two I/O interfaces are physically connected to the 14-pin terminal block panel socket. All these interfaces are not isolated from the router. The pinout of this connector is described in Figure [21](#page-31-1) and the tables below.

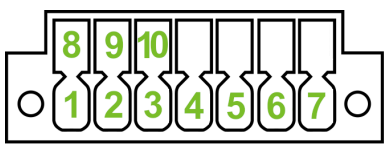

Figure 21: Serial Connector Pinout

<span id="page-31-2"></span>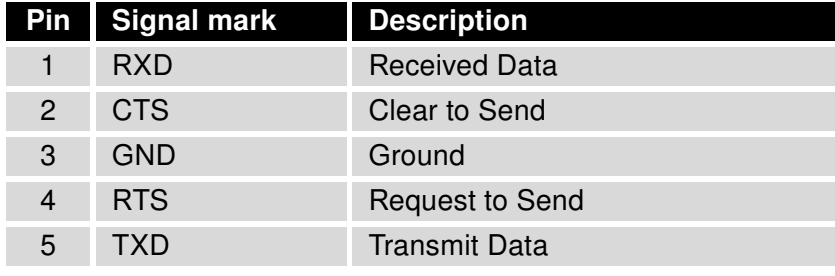

Table 11: Connection of RS232

<span id="page-31-3"></span>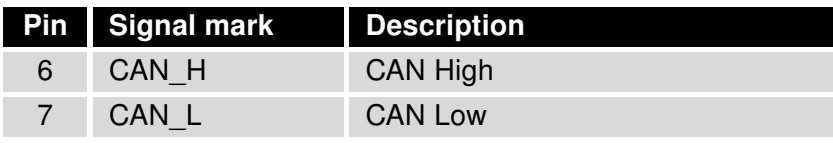

Table 12: Connection of CAN Bus

<span id="page-31-4"></span>

|    | Pin Signal mark Description |        |
|----|-----------------------------|--------|
| 8  | $B (+)$                     | In/Out |
| -9 | $A(-)$                      | In/Out |
| 10 | GND                         | Ground |

Table 13: Connection of RS485

## <span id="page-32-0"></span>2.10 USB Port

The router features one USB 3.0 host port equipped with a USB-A type socket, supporting USB Mass Storage devices and serial converters. For guidance on integrating an unsupported chip, please consult the [Commands and Scripts](https://icr.advantech.com/download/application-notes#commands-and-scripts) application note, with particular attention to the chapter titled How to Use an Unsupported Serial Converter Chip.

The USB port is automatically disabled to prevent damage during an overload condition, which occurs when a connected device draws excessive current. Normal operation is restored after rebooting the router.

#### Mounting USB Flash Drive to the System

To access a USB flash drive from within the router's system, it must first be mounted. Follow the steps below:

- Execute the *dmesg* command to display the list of recently connected devices.
- Identify the USB flash drive in the output of the command, typically noted as: sda: sda1
- Use the *mount* command to attach the drive to the *mnt* directory: mount /dev/sda1 /mnt

For detailed instructions on commands for creating, mounting, checking, and unmounting a file system on a USB Flash Drive, refer to the application note for the [Ext4 Filesystem Utilities](https://icr.advantech.com/products/software/user-modules#ext4-filesystem-utilities) router app.

#### USB Socket Pinouts

<span id="page-32-1"></span>The pinout details for the USB socket are illustrated in Figure [22](#page-32-1) and further described in Table [14.](#page-32-2)

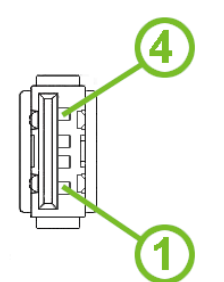

Figure 22: USB Connector Pinout

<span id="page-32-2"></span>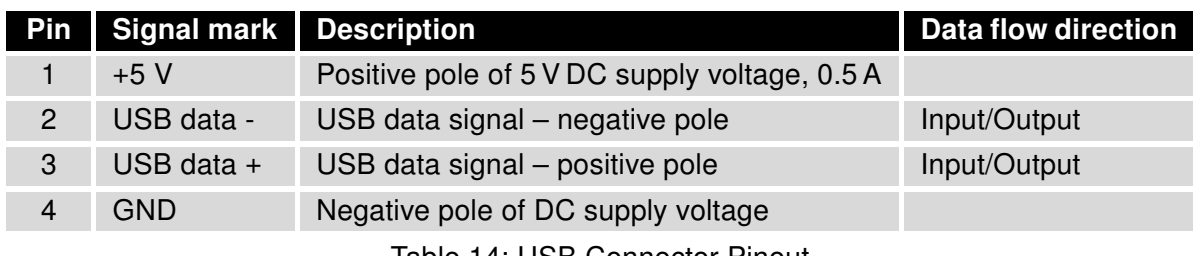

Table 14: USB Connector Pinout

# <span id="page-33-0"></span>2.11 MicroSD Card Reader

<span id="page-33-2"></span>The microSD card reader is located under the SIM cover on the router. This card reader enables the router to utilize microSD memory cards. The technical specifications are presented in Table [15.](#page-33-2)

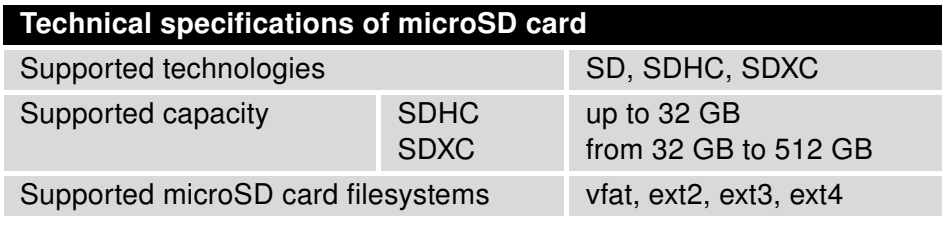

Table 15: Technical Specifications of MicroSD Card

#### Inserting the microSD card:

- To remove an inserted microSD card, use the flat end of a spudger, or your fingernail, and press the card slightly into its slot until you hear a click. Release the card, and it will pop out of its slot.
- To insert a microSD card, push the card into the slot with the correct orientation as shown in the picture until it clicks into place.

<span id="page-33-1"></span>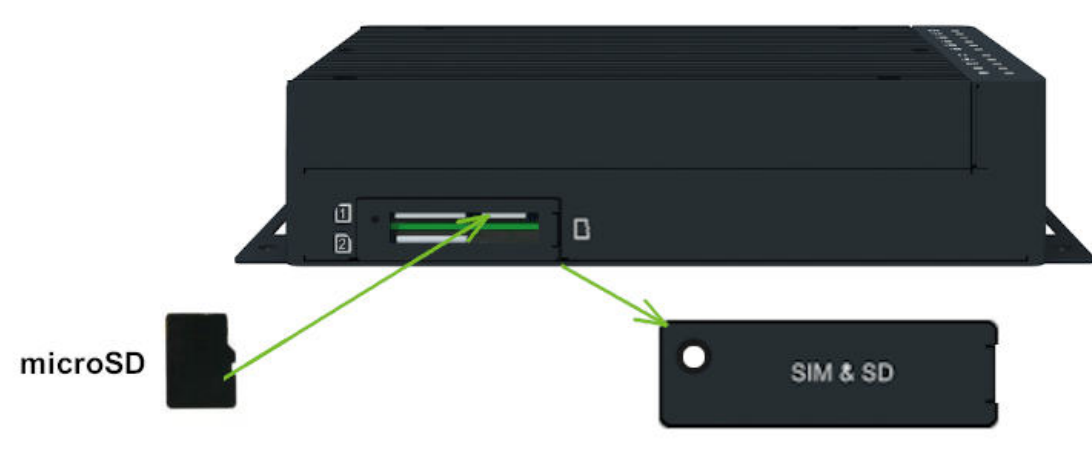

Figure 23: MicroSD Card Insertion

#### Mounting microSD Card to the System

To access the microSD card within the router's system, it must be mounted. Follow these steps to mount the card:

- Use the dmesg command to view the list of recently connected devices.
- Identify the entry for the microSD card in the command's output, for example: mmcblk0: p1
- To mount the card to the mnt directory, use the mount command: mount /dev/mmcblk0p1 /mnt

For more information about the commands for creating, mounting, checking, and unmounting a file system on a microSD card, refer to the application note for the *[Ext4 Filesystem Utilities](https://icr.advantech.com/products/software/user-modules#ext4-filesystem-utilities)* router app.

# <span id="page-34-0"></span>2.12 LED Status Indication

There are status LEDs on the top side of the router to provide router status information. Moreover, ETH0 and ETH1 connectors, located on the front panel, have two additional LEDs providing information about the port status.

<span id="page-34-1"></span>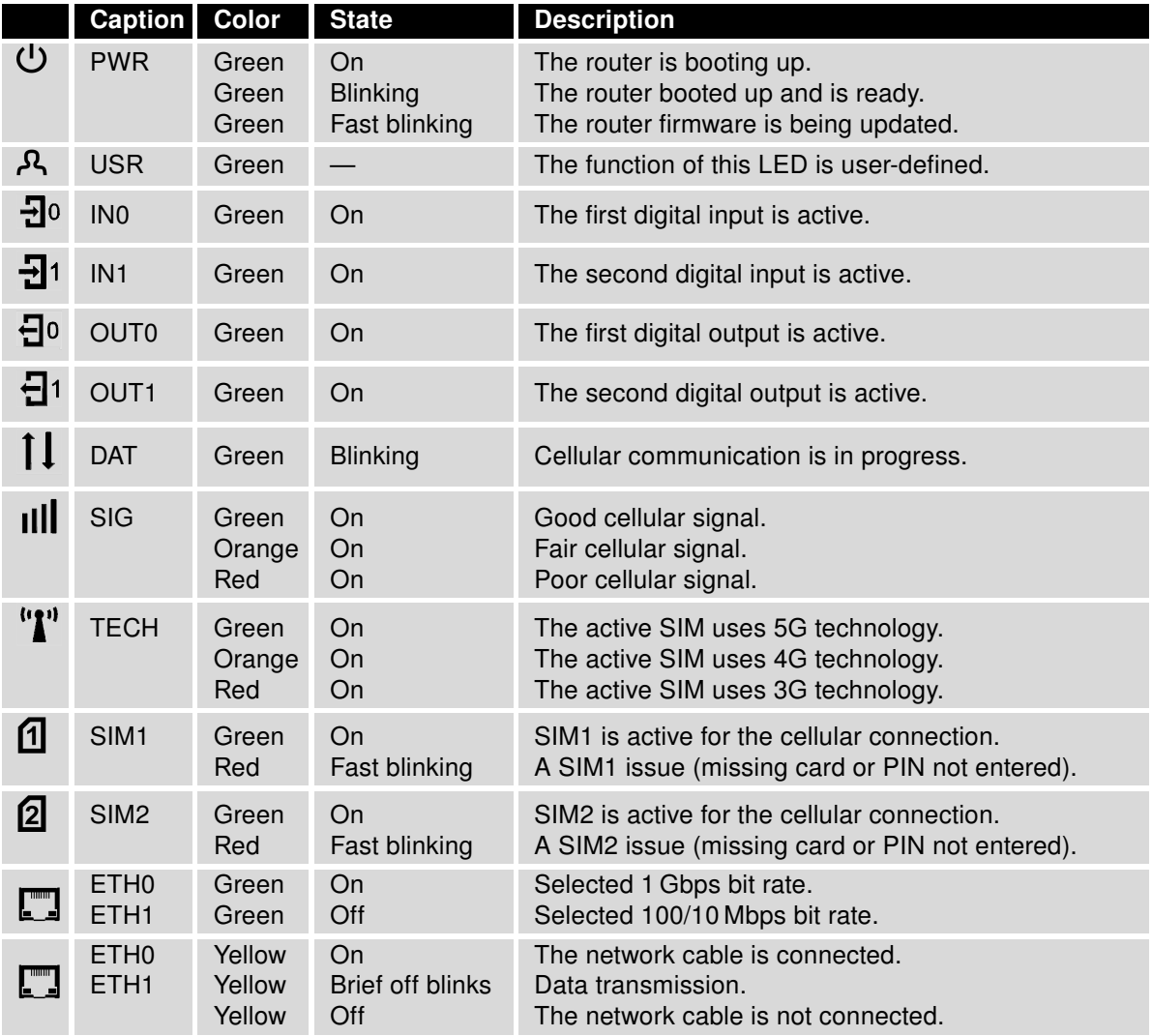

Table 16: LED Status Indication

### <span id="page-35-0"></span>2.13 Reset Functions

The RST button has multiple functions depending on the firmware platform. For more information, see the configuration manual [\[1\],](#page-52-0) chapter Manual Introduction  $\rightarrow$  Device  $\rightarrow$  Reset.

<span id="page-35-1"></span>Use a narrow screwdriver or any small tool to press the RST button.

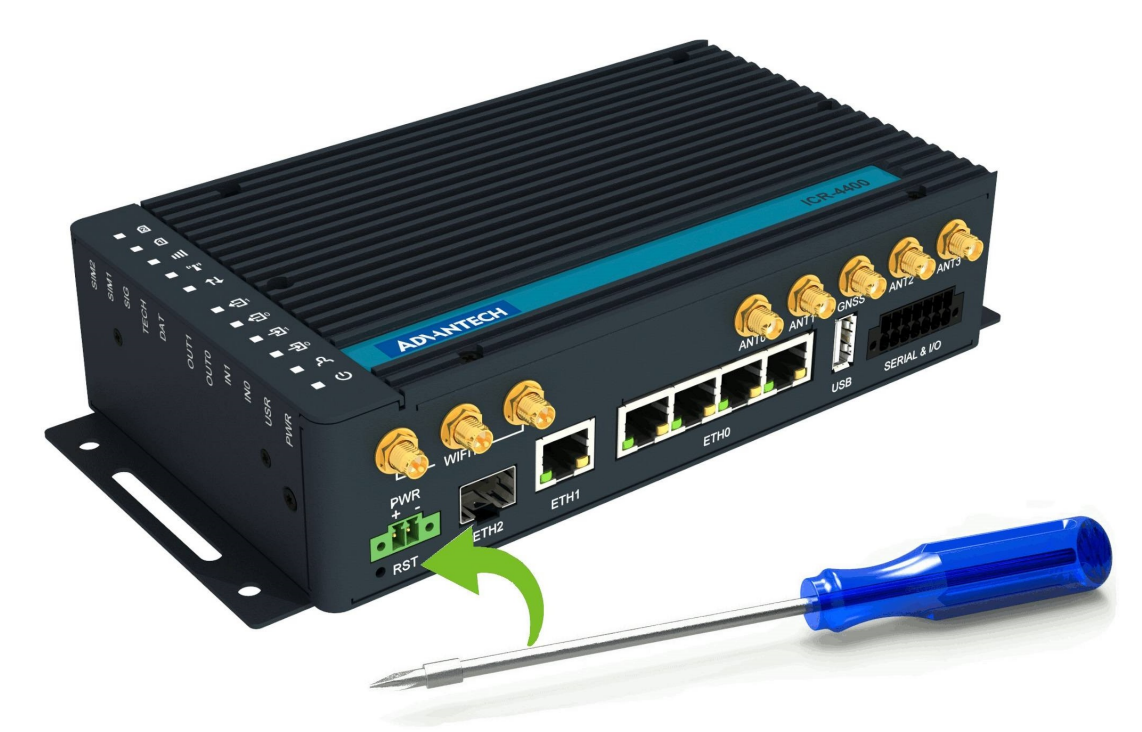

Figure 24: Resetting the Router

# <span id="page-36-0"></span>3. First Use

#### <span id="page-36-1"></span>3.1 Accessories Connection

Before putting the router into operation, make sure to connect all the components required for running your applications. Refer to Chapter [1.3](#page-12-0) for an overview of the hardware. Also, remember to insert a SIM card for the cellular connection as explained in Chapter [2.1.](#page-22-1)

Ensure you do not operate the router without an antenna connected to the main antenna connector. Transmitting energy is effectively reflected by the open end, which could potentially damage the equipment.

#### <span id="page-36-2"></span>3.2 Router Configuration

 $\mathbf{r}$ 

 $\blacksquare$ 

 $\mathbf{I}$ 

 $\mathbf{T}$ 

You can perform the initial configuration of the router using a web browser on your PC. This interface allows for router monitoring, configuration, and administration.

Begin by connecting the power supply to the router (refer to Chapter [2.6\)](#page-27-0). The router will initiate its boot process. By default, the router will automatically establish a connection to the default Access Point Name (APN) of the inserted SIM card. Ensure your PC is configured to obtain IP settings automatically from the network. Connect your PC's network card to the default LAN interface of the router, Ethernet port ETH0. The DHCP server will assign an IP address to your PC.

To access the router's web interface, enter the following address in your web browser: [https://192.168.](https://192.168.1.1) [1.1](https://192.168.1.1). Please note that using the HTTPS protocol for secure communication over the network is mandatory.

There is just the root user account created on the router by default. Check the product label on the router for the **default password**<sup>[1](#page-36-3)</sup> Access the web interface by logging in with the root user and the corresponding password. Successful login grants access to the router's web interface. Consult the router Configuration Manual [\[1\]](#page-52-0) for detailed descriptions and examples of router configuration.

After logging on to the device for the first time, we strongly recommend changing the default password due to security reasons.

For security reasons, we recommend regularly updating the router's firmware to the latest version. Downgrading the firmware to an older version than the production version or uploading firmware intended for a different device may cause the device's malfunction.

All routers have the WebAccess/DMP client pre-installed by default. The activated client periodically uploads router identifiers and configuration to the WebAccess/DMP server. See the configuration manual [\[1\],](#page-52-0) chapter Basic Information  $\rightarrow$  WebAccess/DMP Configuration, for more information.

<span id="page-36-3"></span><sup>&</sup>lt;sup>1</sup>If the router's label lacks a unique password, use the password root.

# <span id="page-37-0"></span>4. Technical Parameters

# <span id="page-37-2"></span><span id="page-37-1"></span>4.1 Basic Parameters

| <b>Parameter</b>                              |                                               | <b>Description</b>                                                                                             |
|-----------------------------------------------|-----------------------------------------------|----------------------------------------------------------------------------------------------------|
| Temperature range                             | Operating<br>Storage                          | -40 °C to +75 °C (-40 °F to +167 °F) <sup>1</sup><br>-40 °C to +85 °C (-40 °F to +185 °F)                      |
| Humidity                                      | Operating<br>Storage                          | 5 to 95% relative humidity non condensing<br>5 to 95% relative humidity non condensing                         |
| Altitude                                      | Operating                                     | 2000 m/70 kPa                                                                                                  |
| Degree of protection                          |                                               | <b>IP30</b>                                                                                                    |
| Supply voltage                                |                                               | $9 - 48$ V DC                                                                                                  |
| <b>Battery for RTC</b>                        |                                               | CR1225                                                                                                    |
| Consumption for<br>non-WiFi / WiFi<br>version | Idle<br>Average<br>Maximum<br><b>LPM</b> mode | 5.9 W / 6.8 W<br>6.7 W / 8.8 W<br>11.3 W / 16.0 W (142 W) <sup>2</sup><br>$3 \text{ mW}$ (170 mW) <sup>3</sup> |
| Dimensions of device (w/o clips)              |                                               | $195 \times 110 \times 47$ mm (7.68" $\times$ 4.33" $\times$ 1.85")                                            |
| DIN rail clip specification                   |                                               | 2 pcs of DIN 35 mm, EN 60715                                                                                   |
| Total weight                                  |                                               | 1275 g (2.81 lbs)                                                                                              |

Table 17: Basic Parameters

<sup>&</sup>lt;sup>1</sup>Models having ICR-4453W1x order codes have an operating temperature range of -40  $^{\circ}$ C to +60  $^{\circ}$ C.

<sup>&</sup>lt;sup>2</sup>Maximal power consumption for model with the PoE PSE (for maximal power load on all ETH0 ports). <sup>3</sup>For device equipped with the PoE PSE.

# <span id="page-38-0"></span>4.2 Standards and Regulations

<span id="page-38-1"></span>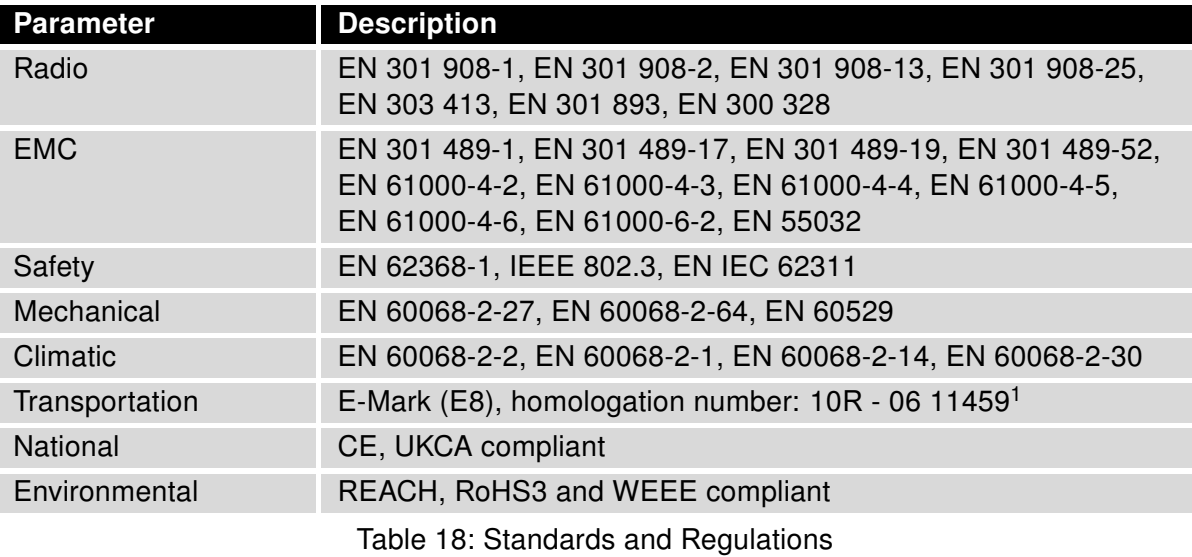

<sup>&</sup>lt;sup>1</sup>Models having ICR-4453W1x order codes have no E8 certification.

# <span id="page-39-0"></span>4.3 Type Tests and Environmental Conditions

<span id="page-39-1"></span>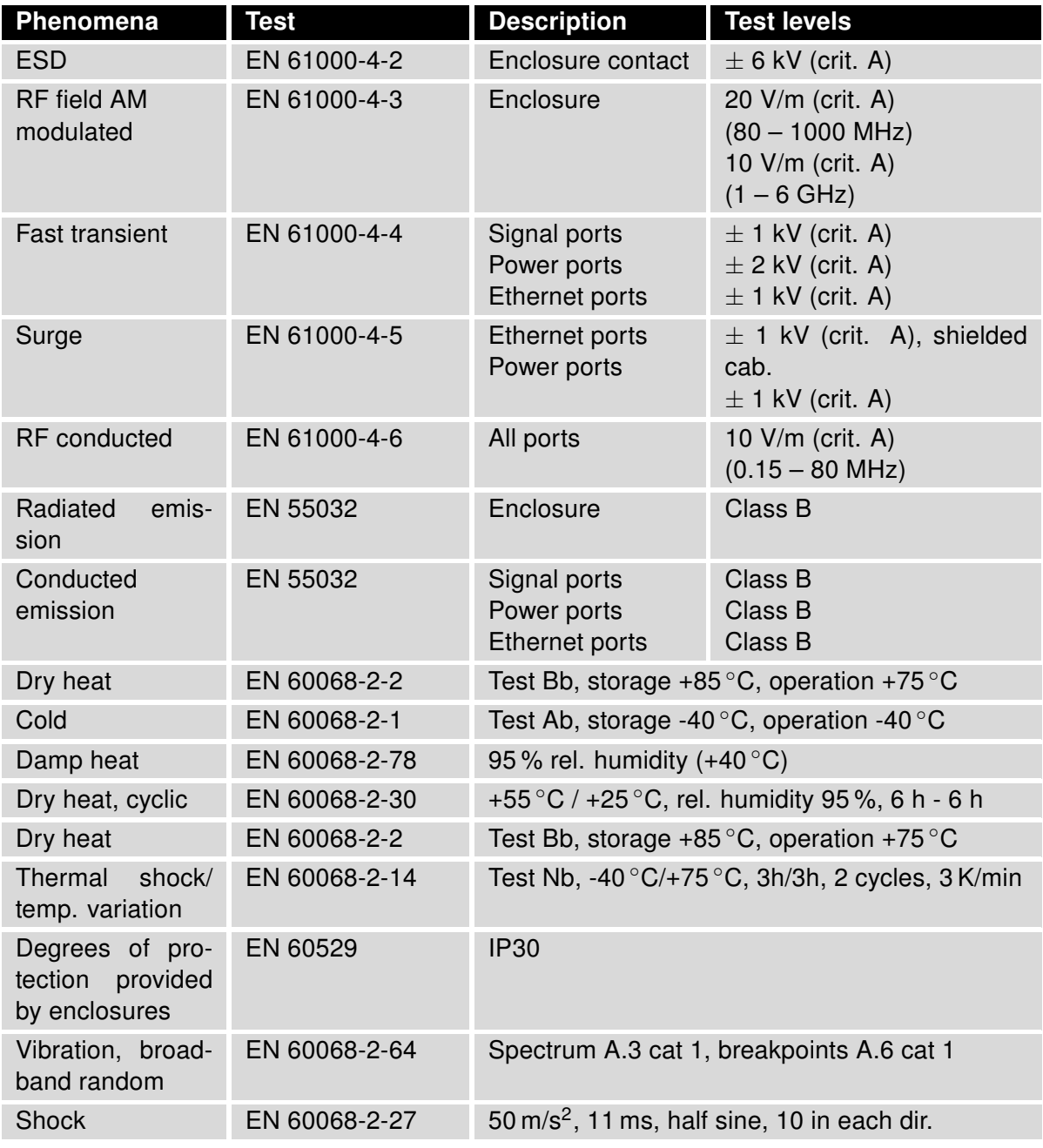

Table 19: Type Tests and Environmental Conditions

# <span id="page-40-0"></span>4.4 Parameters of Cellular Module

<span id="page-40-1"></span>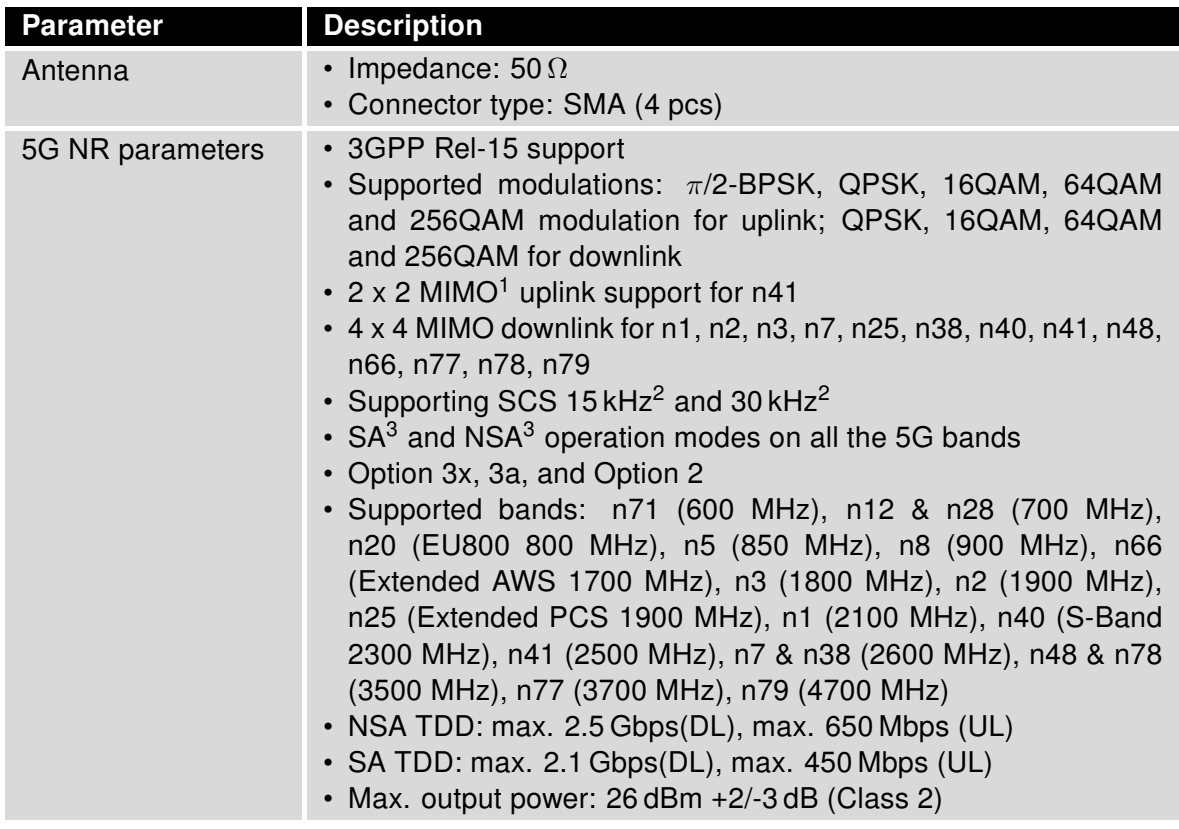

Continued on next page

 $1$ Uplink 2 x 2 MIMO is only supported in 5G SA mode.

 $^{2}$ 5G NR FDD bands only support 15 kHz SCS, and NR TDD bands only support 30 kHz SCS.

<sup>&</sup>lt;sup>3</sup>Supported bandwidth in the NSA and SA modes may differ for each frequency band.

#### Continued from previous page

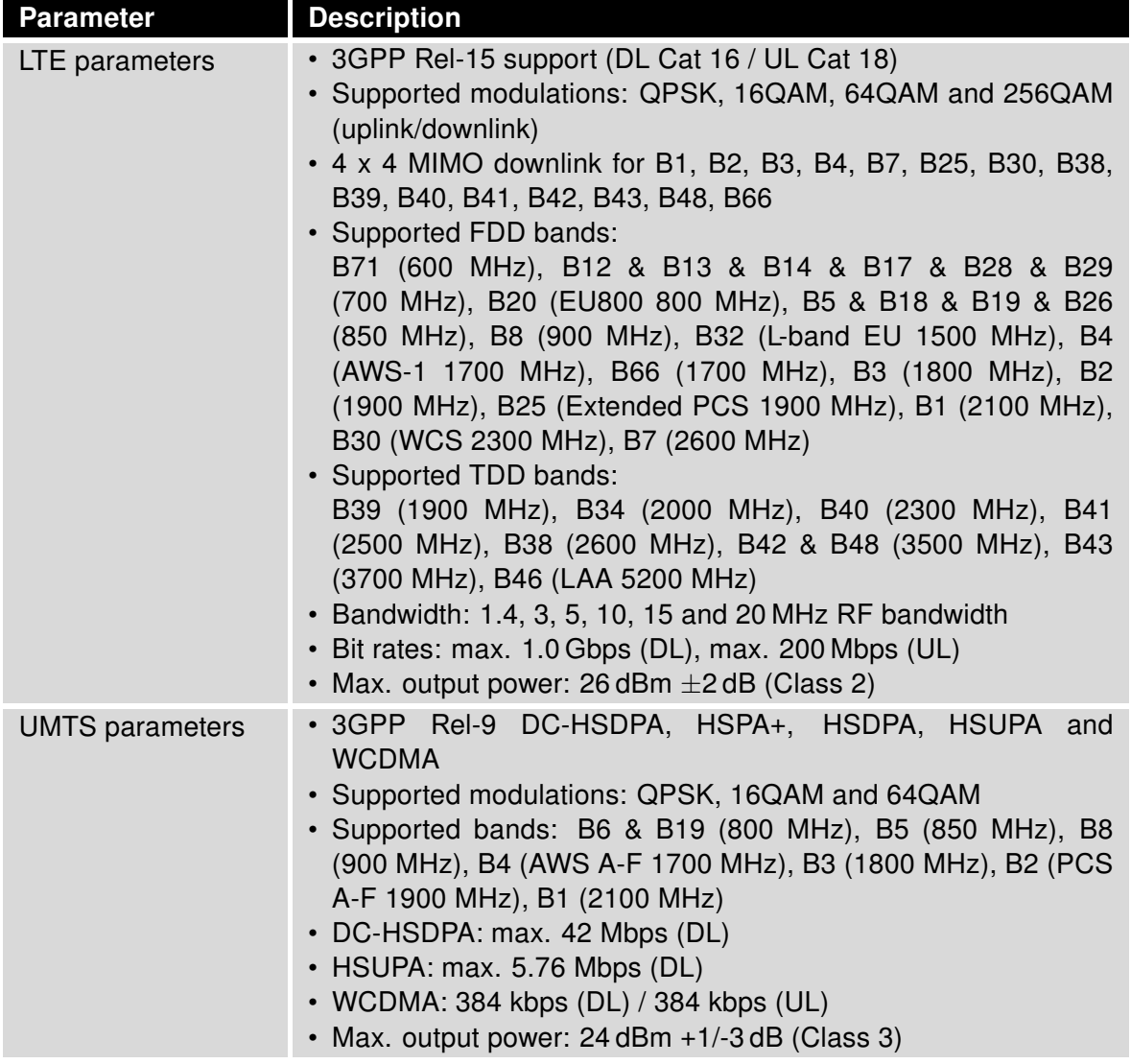

Table 20: Technical Parameters of Cellular Module

#### <span id="page-42-0"></span>4.4.1 Module Antenna Mapping

<span id="page-42-1"></span>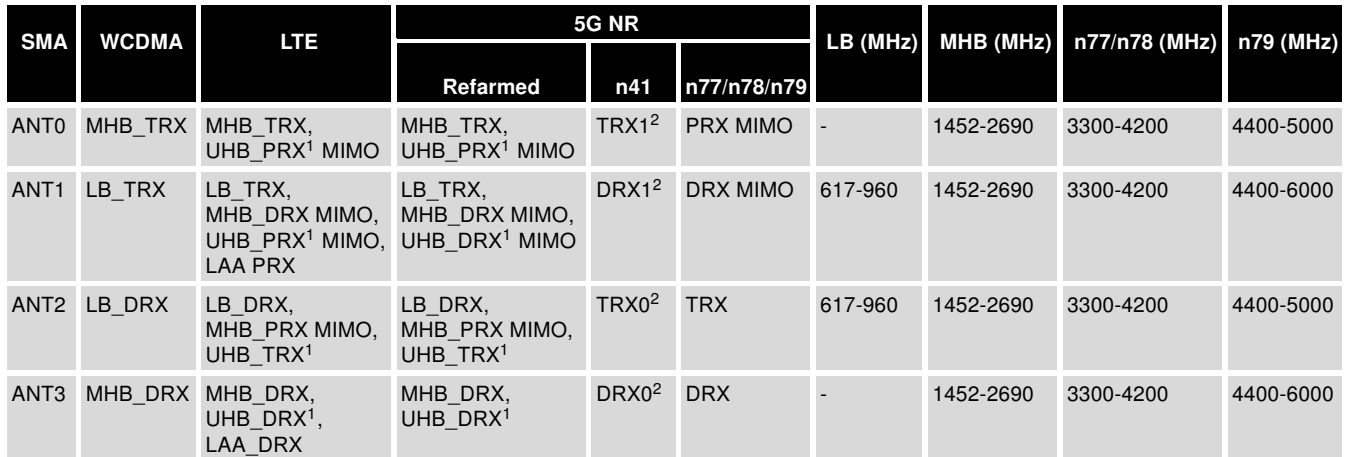

Table 21: Cellular Module Antenna Mapping

<sup>1</sup>UHB frequency range: 3400-3800 MHz.

 $2$ NR TRX1 = TX MIMO + PRX MIMO; NR DRX1 = DRX MIMO

# <span id="page-43-1"></span><span id="page-43-0"></span>4.5 Parameters of GNSS

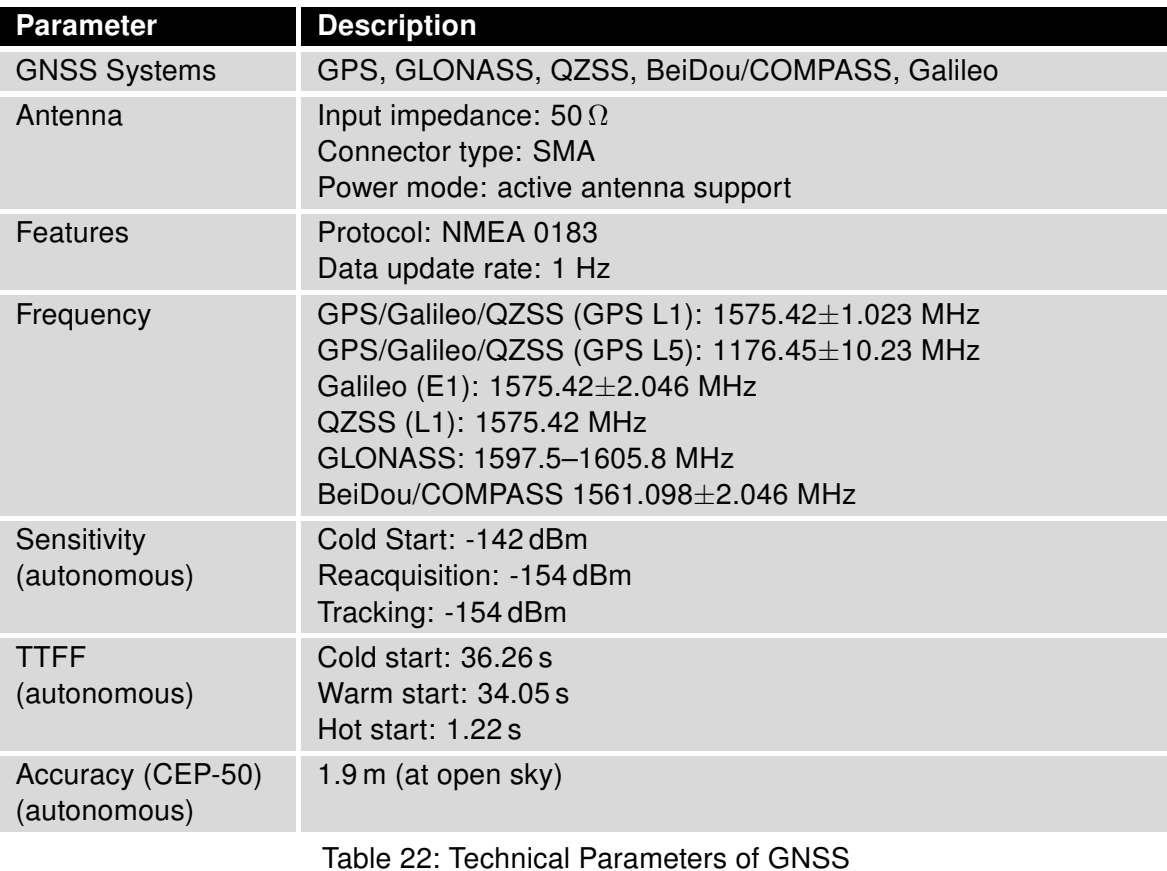

ICR-4453 Hardware Manual 37

# <span id="page-44-1"></span><span id="page-44-0"></span>4.6 Parameters of WiFi

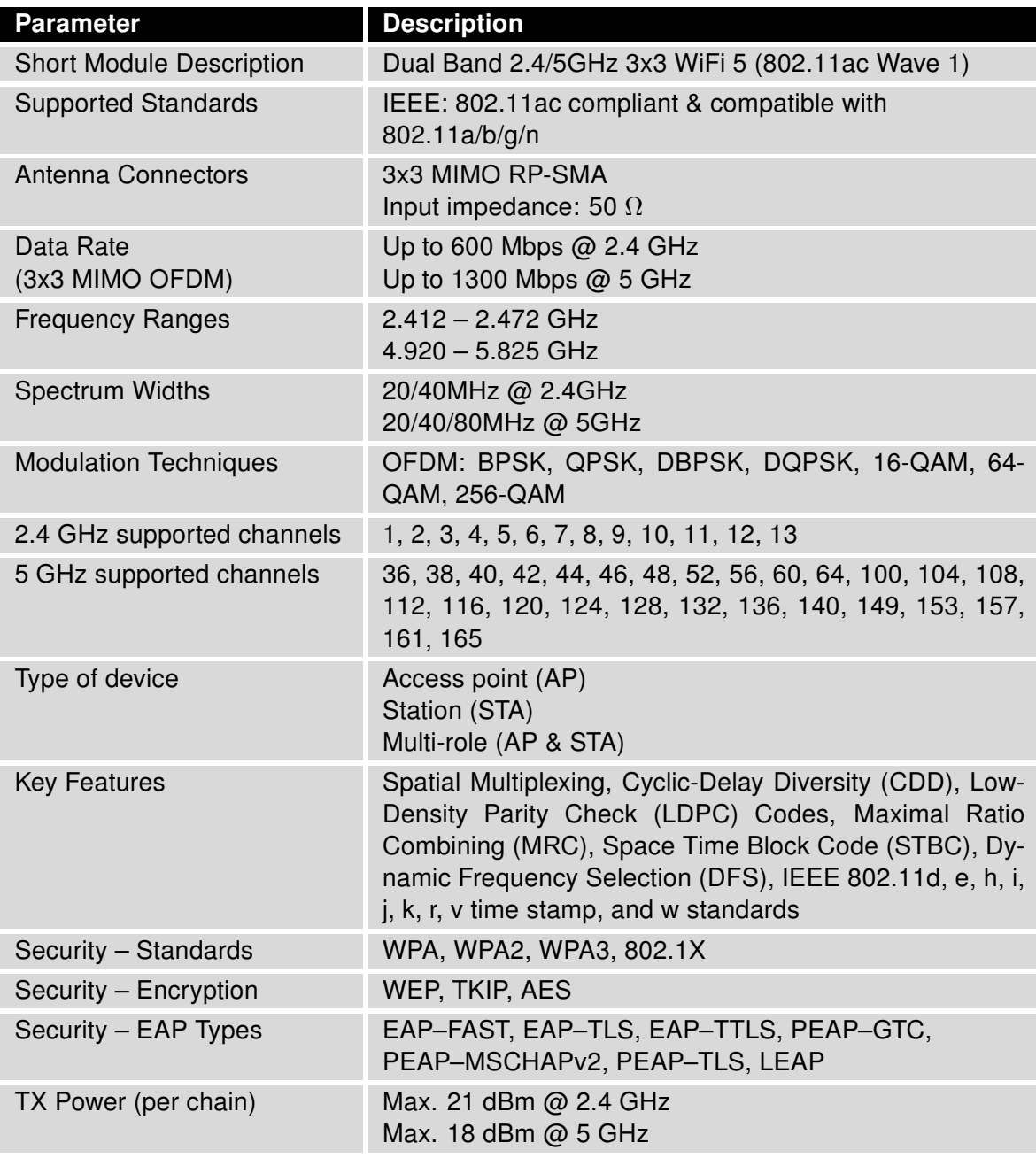

Table 23: Technical Parameters of WiFi

### <span id="page-45-0"></span>4.7 Parameters of I/O Ports

<span id="page-45-2"></span>Electrical characteristics of the digital input are in Table [24.](#page-45-2) Status of the digital input can be retrieved in the router's web interface (on the General Status page) or by the status ports and io get commands, see *[Commands and Scripts](https://icr.advantech.com/download/application-notes#commands-and-scripts)* application note.

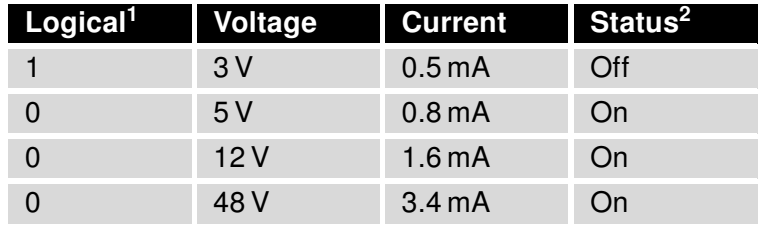

Table 24: Electrical Characteristics of Digital Input

The maximum digital output load is 500 mA at 48 V.

#### <span id="page-45-1"></span>4.8 Parameters of Serial Interfaces

<span id="page-45-3"></span>Supported parameters of the RS232 and RS485 interfaces, which can be configured in Expansion Port 1 resp. Expansion Port 2 menu items, are in Table [25.](#page-45-3)

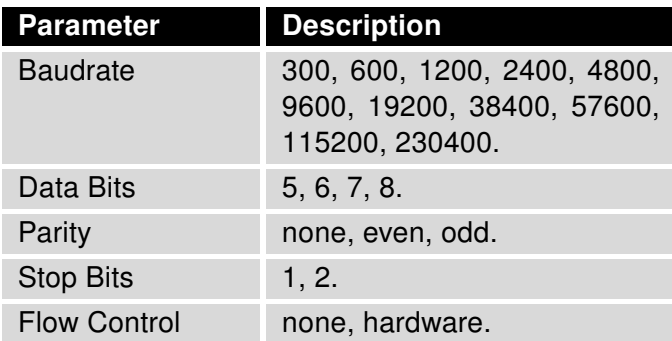

Table 25: Parameters of Serial Interfaces

<sup>&</sup>lt;sup>1</sup>The digital status returned by the io get shell command.

<sup>&</sup>lt;sup>2</sup>The digital status returned by the status ports shell command and displayed on the General Status page.

## <span id="page-46-0"></span>4.9 Parameters of PoE

For more information about the PoE PSE feature, including the parameters, see Chapter [2.4.](#page-24-0)

#### <span id="page-46-1"></span>4.10 System Configuration

<span id="page-46-2"></span>The main parametes of the system are listed in Table [26.](#page-46-2)

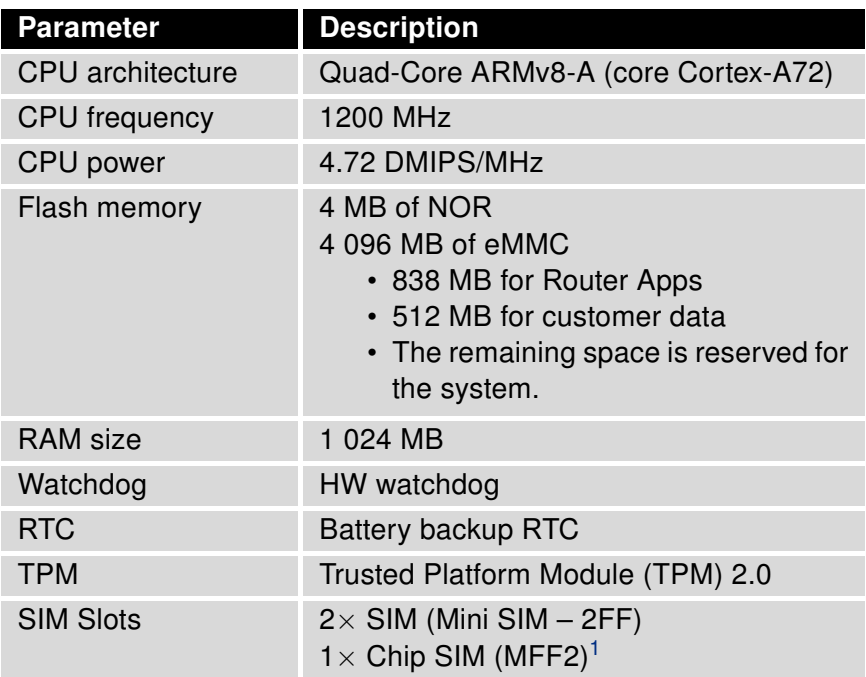

Table 26: System Configuration

<span id="page-46-3"></span><sup>&</sup>lt;sup>1</sup>Not assembled by default, for dedicated customer orders only.

# <span id="page-47-0"></span>Appendix A: Troubleshooting

If you cannot connect to the router from your PC, your network card may be configured in such a way that it is not possible to connect to the router. Take one or more of the following steps in order to solve the problem:

- Make sure your PC's network card is configured to obtain the IP address form the DHCP server (by default the DHCP server is running in the router).
- Connect the router to the PC via Switch.
- Connect the router to the PC, start the router first and then start the PC after the router's initialization.

#### $\mathbb{Z}_D$  Ethernet connection fails or is not establishing.

• It is possible to turn auto negotiation off and set a rate and duplex manually on the Ethernet interface of the router. Available on "LAN Configuration" page in the router.

#### $\mathbb{Z}$  Mobile WAN connection fails.

 $\begin{array}{c} \textbf{I} \end{array}$ 

- Check the signal power ("Mobile WAN status" page). If the signal power is weak, you will have to use a better antenna. If the neighbouring cells have a similar signal strength, you will need to use a directional antenna. For proper operation, the signal levels have to be good.
- Try to enable automatic ping from the router, which will check the connection when there are no data running and in the case of a failed ping, restart the connection. This can be done on the "Mobile WAN Configuration" page in the router in the "Check connection" section. "Enable + bind" option is to ensure the ping goes always through Mobile WAN network interface.

#### $\mathbb{Z}$  Mobile WAN connection cannot be established.

- Check the "Mobile WAN Configuration" APN, name, password and IP address (all can be blank).
- Try to enter the SIM card PIN verify that the SIM card has the PIN code entered. Available on "Unlock SIM Card" page in the "Administration" section.
- In a private APN it is not recommended to get the DNS settings from operator (on "Mobile WAN" page)
- Go to "System Log" page in "Status" section and observe where the error occurs.

#### $\mathbb{Z}_D$  I cannot connect from the Internet to the device behind the router. I have NAT enabled.

• The device's gateway has to be configured so it points to the router.

#### $\mathbb{Z}_1$  I can't access my Web server placed behind the router over NAT.

• The remote HTTP access to the router has to be disabled on "NAT Configuration" page in the router. Also enable "Send all remaining incoming packets to default server" feature and fill in the IP address of your Web server. On the Web server, the default gateway has to be the IP address of the router.

#### **ED DynDNS doesn't work.**

• With private APN this will not work.

- If the same IP address is recorded in your canonic name as a dynamically assigned address, it means that the operator is using NAT or a firewall.
- You can verify NAT using ping to your server with static address and then compare with router's IP address.
- You can verify a Firewall by accessing remotely to the router's Web interface.
- The operator may not provide the address of DNS server and without DNS server's address it is impossible to connect to the dyndns.org server. The following messages will be shown in the System Log:
	- DynDNS daemon started
	- Error resolving hostname: no such file or directory
	- Connect to DynDNS server failed

#### $\mathbb{Z}$  L2TP or IPSec isn't establishing.

- Check the "System Log" page for error messages.
- $\mathbb{Z}$  IPSec tunnel establishes but the communication does not run.
	- Probably there are bad routing rules defined in the connected devices, or the default gateway.
- $\mathbb{Z}_0$  I switched the router to offline mode by SMS message, but the router is in online mode after reboot.
	- SMS messages do not change the router configuration. They remain in effect only until the router is rebooted.

#### $\mathbb{Z}$  Serial communication is not working.

• Verify that the router model supports serial communications. Also verify the serial communication settings. To do so, open the router's configuration menu via the web browser, select the appropriate "Expansion Port" from "Configuration" part of the menu and verify the settings.

#### $\mathbb{Z}_1$  Is the router Cisco compatible? Can I use the Cisco configuration?

• No, the Firmware in the router (ICR-OS) is based on Linux with BusyBox. Thus the Cisco configuration cannot be used. But network connections are defined by standards so connecting the router to the Cisco or other networking devices is possible and will be compatible.

#### **E** FTP or SFTP does not work

• FTP will work on v2 routers only. You can use SFTP on all routers to transfer files to/from the router. If having troubles with FTP on v2 routers, make sure you have FTP enabled: "Configuration" section, "Services", "FTP". Then you can connect with any client on port 21 with name and password same as for the Web interface. If having troubles with SFTP, make sure you have SSH enabled: "Configuration" section, "Services", "SSH". Then you can connect with any client on port 22 with name and password same as for the Web interface.

#### $\mathbb{Z}_1$  How can I connect to the router's command line? (SSH, Telnet)

• You can use SSH on all routers or Telnet on v2 routers only. SSH is enabled by default, but you can verify in Web interface in "Configuration" section, "Services", "SSH". Then connect with any SSH client on port 22 of the router. User and password is the same as for the Web interface. Telnet on v2 routers can be enabled here: "Configuration" section, "Services", "Telnet".

# <span id="page-50-0"></span>Appendix B: Customer Support

# Customer Support for Europe

#### Advantech Czech s.r.o.

Sokolska 71 562 04, Usti nad Orlici Czech Republic

Phone: +353 91 792444 Fax: +353 91 792445 E-mail: [iiotcustomerservice@advantech.eu](mailto:iiotcustomerservice@advantech.eu) Web: [www.advantech.com](http://advantech.com)

# Customer Support for NAM

#### Advantech B+B SmartWorx

707 Dayton Road Ottawa, IL 61350 USA

Phone: +1-800-346-3119 (Monday – Friday, 7 a.m. to 5:30 p.m. CST) Fax: +1-815-433-5109 E-mail: [support.iiot.ana@advantech.com](mailto:support.iiot.ana@advantech.com) Web: [www.advantech.com](http://advantech.com)

### Customer Support for Asia

Phone: +886-2-2792-7818 #1299 (Monday – Friday, 9 a.m. to 5:30 p.m. UTC+8) Fax: +886-2-2794-7327 E-mail: [icg.support@advantech.com.tw](mailto:icg.support@advantech.com.tw) Web: [www.advantech.com](http://www.advantech.com)

# <span id="page-51-0"></span>Appendix C: Regulatory & Safety Information

#### Safety Notices

Please, observe the following instructions:

- The router must adhere to all relevant international and national laws, including any specific restrictions governing its use in designated applications and environments.
- To prevent potential injury and appliance damage, ensure compliance with regulations by using only authorized accessories. Unauthorized modifications or use of unapproved accessories could damage the router, violate regulations, and void the warranty.
- Do not attempt to open the router.
- Before handling the SIM card, turn off the router and disconnect it from the power supply.
- Caution! This equipment is not suitable for use in areas with children. Small children could swallow the SIM card.
- Ensure the power supply does not exceed 48 V DC maximum.
- Avoid exposing the router to extreme ambient conditions. Safeguard it against dust, moisture, and high temperatures.
- Only deploy routers with appropriate certification and labeling in environments containing flammable or explosive materials, such as gas stations, chemical plants, or areas involving explosives. Users must observe restrictions pertaining to radio device usage in such settings.
- When traveling by plane, switch off the router. Using it onboard could jeopardize flight operations, disrupt mobile networks, and potentially violate regulations. Non-compliance may result in telephone service suspension, cancellation, or legal repercussions.
- Exercise heightened caution when operating the router near personal medical devices like cardiac pacemakers or hearing aids.
- The router may cause interference when operated in close proximity to TV sets, radio receivers, or personal computers.
- It's advisable to create a suitable backup of all critical settings stored in the device's memory.

#### Product Disposal Instructions

The WEEE (Waste Electrical and Electronic Equipment: 2012/19/EU) directive was introduced to ensure that electrical/electronic products are recycled using the best available recovery techniques to minimize the environmental impact. This product contains high quality materials and components which can be recycled. At the end of it's life this pro- duct MUST NOT be mixed with other commercial waste for disposal. The device contains a battery. Remove the battery from the device before disposal. The battery in the device needs to be disposed of apart accordingly. Check the terms and conditions of your supplier for disposal information.

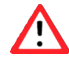

 $\mathbf{T}$ 

# <span id="page-52-0"></span>Appendix D: Related Documents

[1] [ICR-4400 Configuration Manual](https://icr.advantech.com/support/router-models/detail/icr-4453#manuals)

[EP] Product-related documents and applications can be obtained on Engineering Portal at <https://icr.advantech.com/download> address.

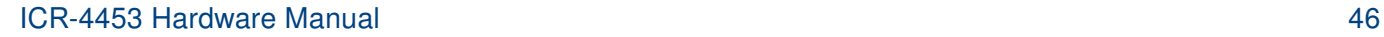

# $C \in$ UK<br>CA

We, Advantech Czech s.r.o., declare that the radio equipment narrated in this user's manual complies with Directive 2014/53/EU.

We, Advantech Czech s.r.o., declare that the radio equipment narrated in this user's manual complies with Radio Equipment Regulations 2017 (S.I. 2017 No. 1206).

The full text of the EU Declaration of Conformity is available at the following internet address: [icr.advantech.com/eudoc](https://icr.advantech.com/eudoc)